# **Catch Integration For Magento 2 - User Guide**

by CedCommerce Products Documentation

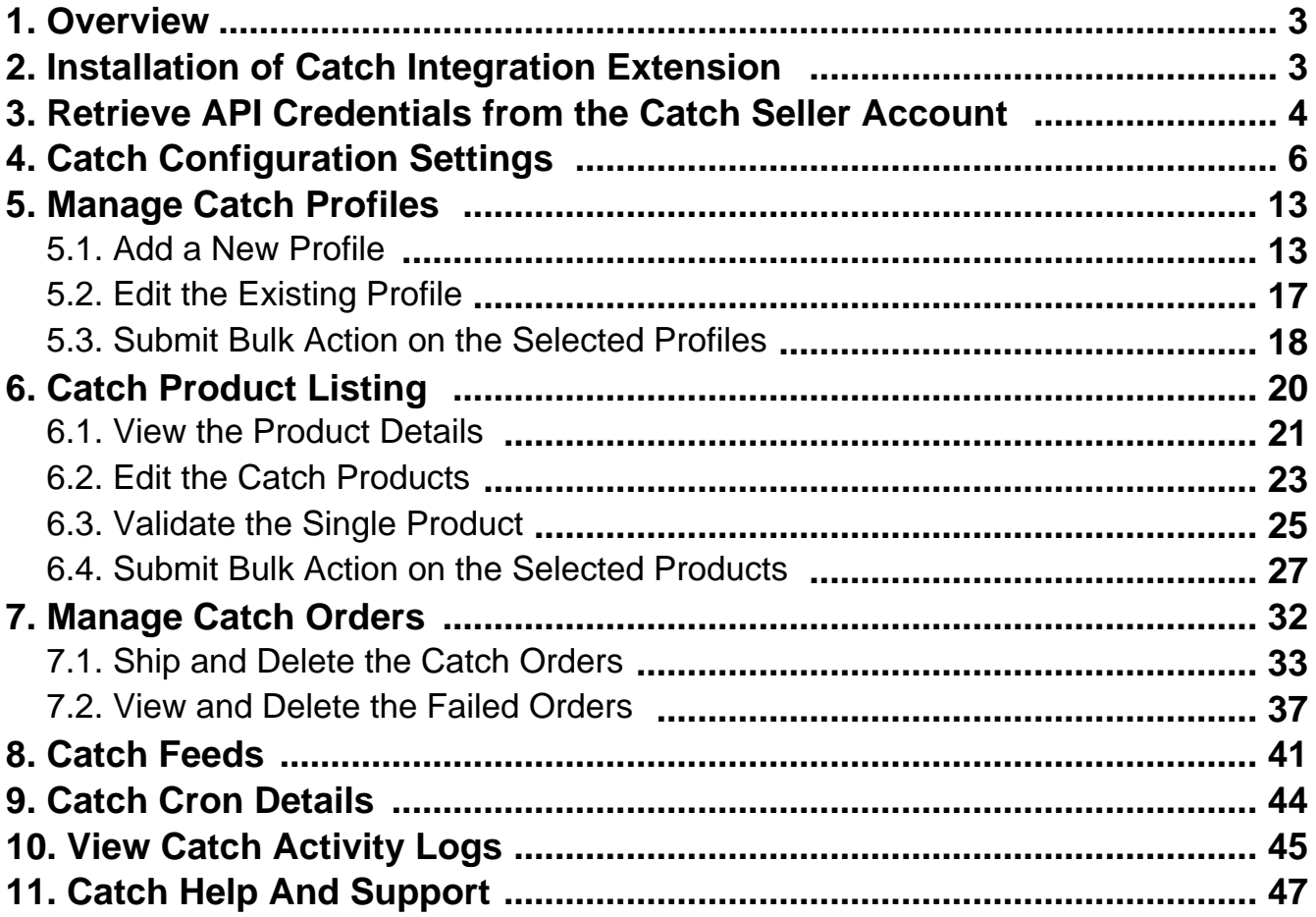

# <span id="page-2-0"></span>**1. Overview**

The Magento® 2 store owners can now integrate their Magneto® 2 stores with Catch marketplace with the help of CedCommerce and can increase the sale of their business.

**Catch Integration for the Magento® 2 Stores** enables the admin to manage the Catch orders in their Magento® 2 stores without making any significant changes to the operational functionalities.

Admin gets the authority to create Catch Categories and the dependent attributes on the Magento® 2 store. It also enables the store owners to establish a mapping of the desired product category on the Magento® 2 stores for automatic submission of the selected product to the same category on the Catch marketplace.

**Catch Integration** is an amazing API integration that helps Magento® 2 store owners to synchronize inventory, price, and other product details for product creation and management between Magento® 2 stores and the Catch marketplace.

Hence, this extension interacts with the Catch Marketplace to integrate the synchronized product listing between Magento® 2 store and the Catch retailers.

#### **Key Features of Catch Integration Extension by CedCommerce**:

- **Real-Time Synchronization of Inventory and Price:** Auto synchronization of the inventory and Price at regular intervals and product listings along with all the details is established between Magento® 2 store and Catch.com.
- **Crons:** Cron job automates the process for Inventory, Price, and Order management.
- **Notifications**: Whenever a new order is fetched from Catch, or whenever Stock diminishes lower than the threshold, then the admin receives the corresponding notifications.
- **Automated Shipment Process**: Admin can automate the shipment process with ShipStation, ShipWorks, Stamps.com, Linnworks, XTENTO, ShipRush.
- **Auto Acknowledgement of Order**: Admin receives an acknowledgment of Orders automatically as soon as orders are created.
- **Bulk Upload System:** Admin has the flexibility to upload any number of products on Catch using the bulk product upload feature.
- **Profile Based Products Upload**: Enables the admin to create a profile based on single category and then assign the products to the profile to automate the product upload.
- **Product Category Mapping**: Follows many-to-one category mapping philosophy. Admin can map many categories of the Magento® 2 stores to the single category of Catch.
- **Creation of Magento 2 Store Orders**: The newly placed orders on Catch are automatically created in the Magento<sup>®</sup> 2 store with all the required details as they are on Catch.
- **Low Stock Notifications**: Whenever the stock diminishes lower than the threshold, a notification is sent informing the status of the same.
- **New Order Notifications**: Whenever a new order is fetched from Catch.com, the admin receives a notification.
- **Rejected Products' Notification**: If any product containing some invalid details gets rejected, its information is fetched along with the error due to which it is rejected.

# **2. Installation of Catch Integration Extension**

### **To install the extension**

- 1. Log in the **ftp**, and then go to Magento 2 root folder (generally present under the public\_html folder).
- 2. Create a new folder named code under the app folder; under code folder, create a folder named Ced. o Upload or Drag and Drop app/code/Ced/Catch directory.
	-
- <span id="page-3-0"></span>After successfully uploading the directory, the extension will be installed or upgraded.
- Now run the following upgrade command in cmd php bin/magento setup:upgrade.
- For SDK mapping, add the below-mentioned line in the composer.json of Magento root : CatchSdk\\": "app/code/Ced/catch-sdk/src/"

# **3. Retrieve API Credentials from the Catch Seller Account**

Once the extension is successfully installed in the Magento 2 store, the **CATCH INTEGRATION** menu appears on the left navigation bar of the Admin Panel. The store owner has to fill out the retrieved **API Key** value in the respective field displayed on the **Catch Configuration** page of the admin panel.

#### **To retrieve the API Key from the Catch Seller Account**

1. Go to the https://catch-dev.mirakl.net(https://catch-dev.mirakl.net) link for Sandbox Mode. Or Go to the https://marketplace.catch.com.au/login(https://marketplace.catch.com.au/login) link for Live Mode. (It should be in accordance with the Mode that you will be choosing while doing the Configuration).

The Login page appears as shown in the following figure:

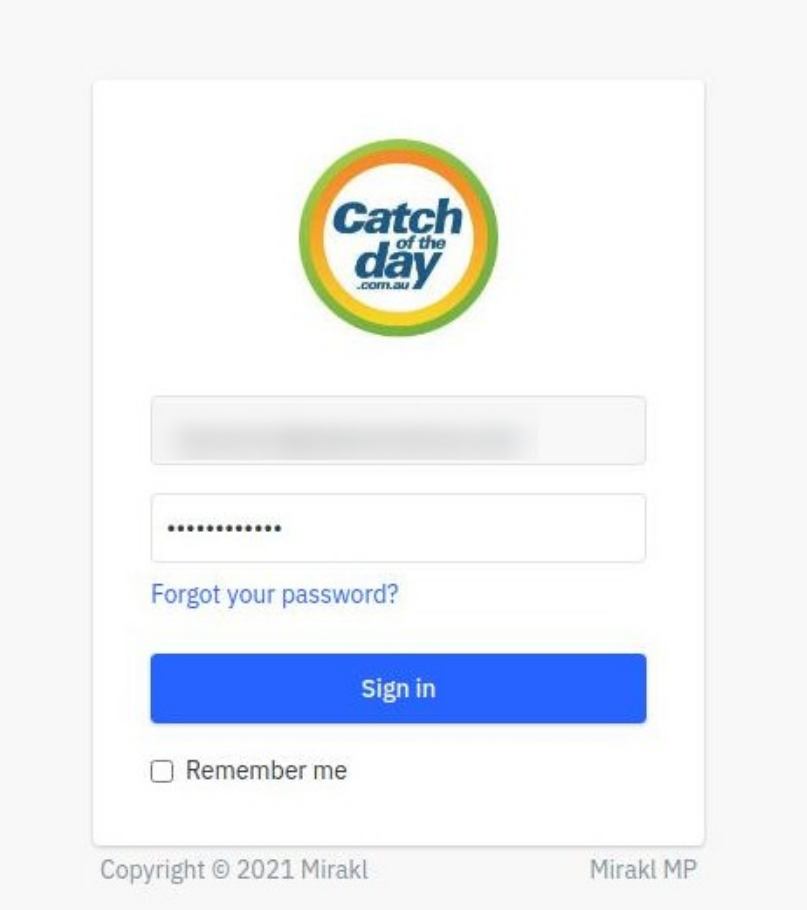

2. Enter the login credentials, and then click the **Sign In** button. The page appears as shown in the following figure:

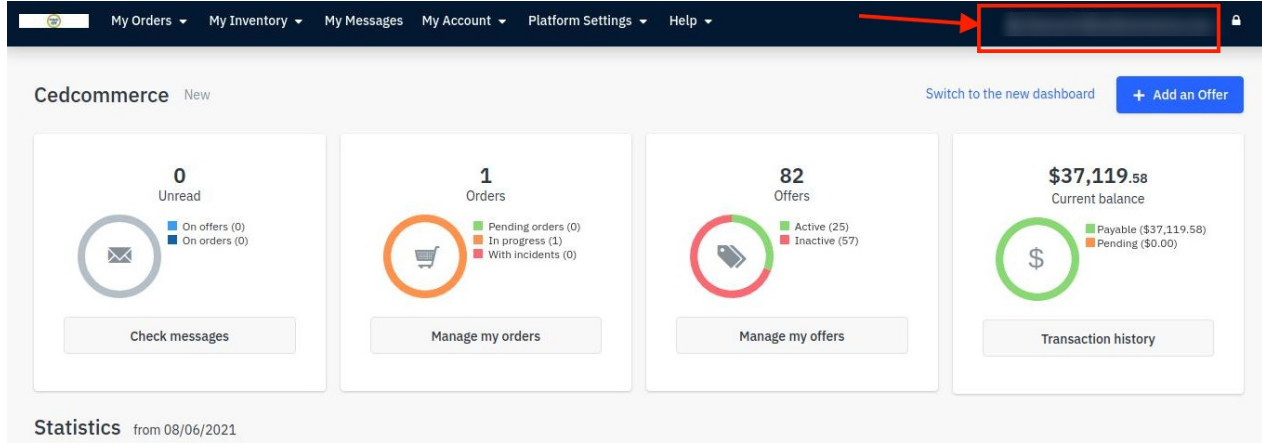

3. Click the **username** as highlighted in the above figure. The page appears as shown in the following figure:

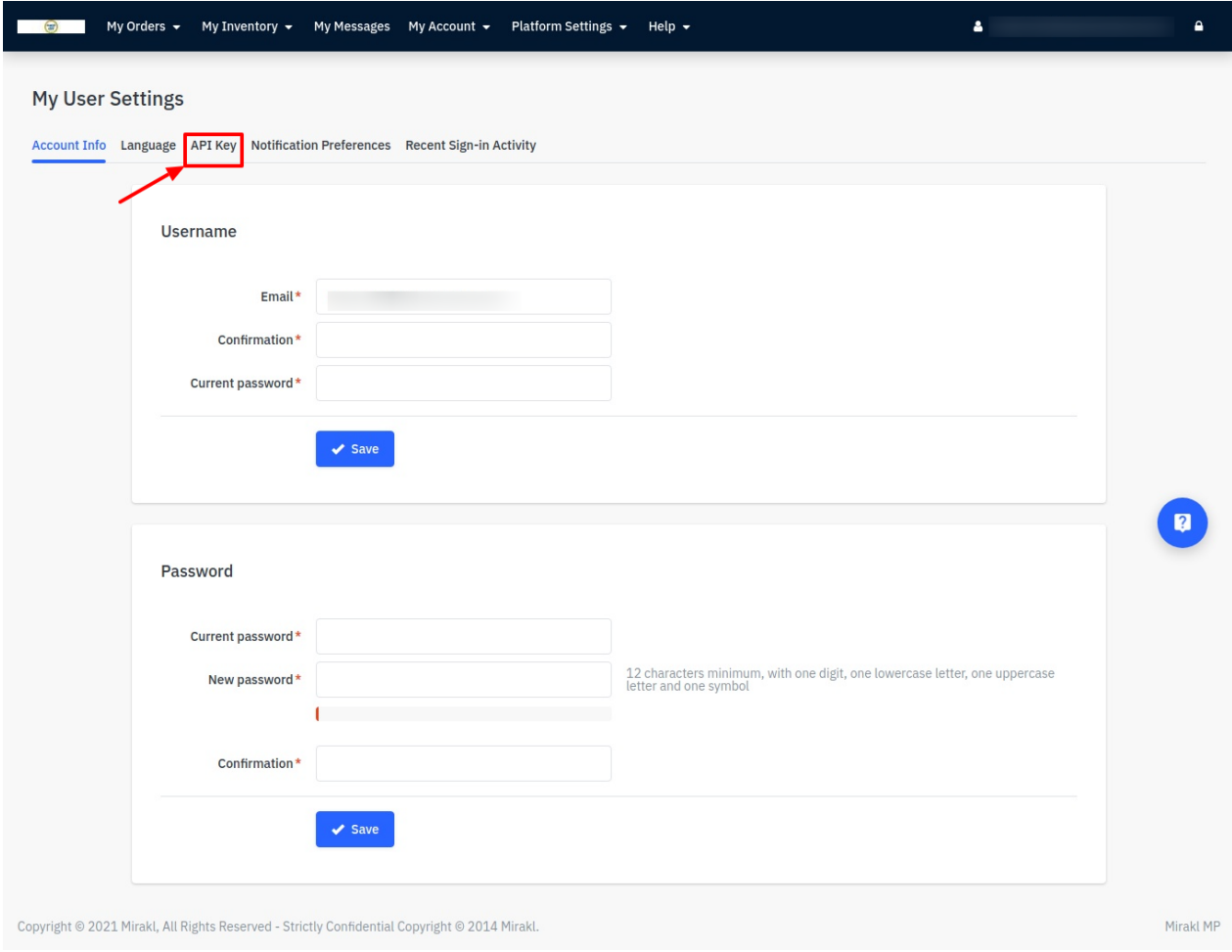

- 4. In the navigation panel on top, click the **API Key** menu.
	- The **API Key** value appears in the right panel as shown in the following figure:

<span id="page-5-0"></span>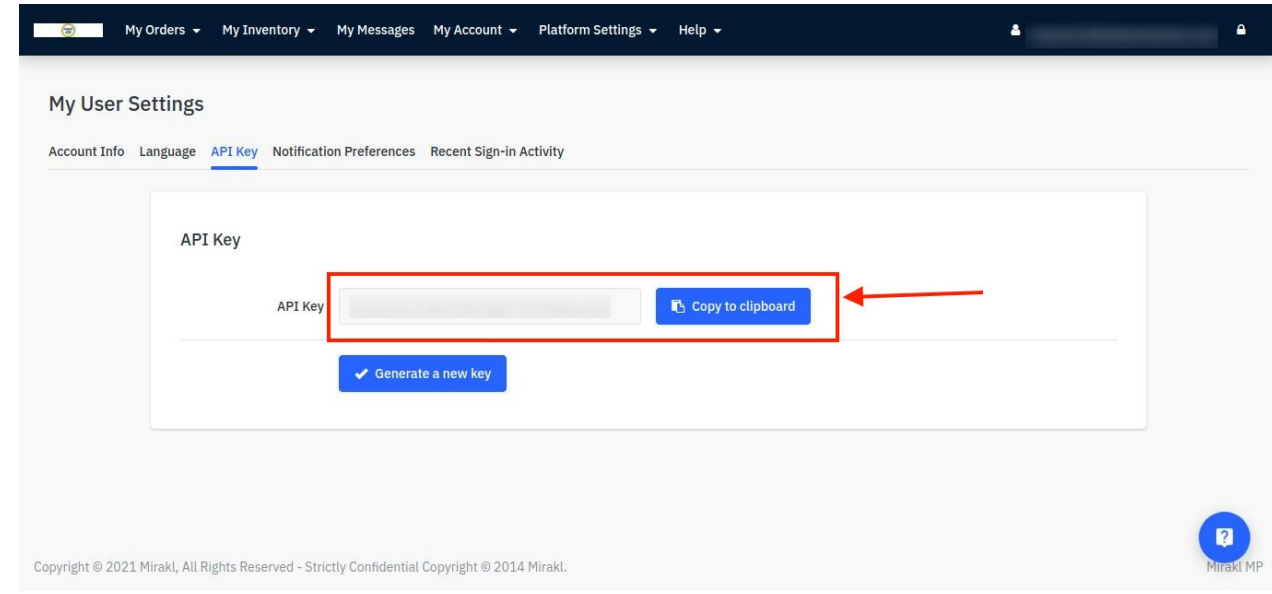

- 5. Click the **Copy to clipboard** button to copy the API key value.
- 6. Save the corresponding value in some text editor or the in Word file to use later on while setting up the configuration in the Magento 2 store admin panel.

# **4. Catch Configuration Settings**

Once the extension is successfully installed in the Magento 2 store, the **CATCH INTEGRATION** menu appears on the left navigation bar of the Magento 2 Admin panel. The merchant has to first create a seller account in the Catch seller panel. Once the seller account is created and is approved by Catch, the Magento 2 store owners have to obtain the API Key value from the Catch Seller account, and then the Magento® 2 store owners have to paste it in the respective field displayed on the **Catch Configuration** page of the admin panel.

#### **To set up the configuration settings in the Magento 2 Admin panel**

- 1. Go to the **Magento 2 Admin** panel.
- 2. On the left navigation bar, click the **CATCH INTEGRATION** menu. The menu appears as shown in the following figure:

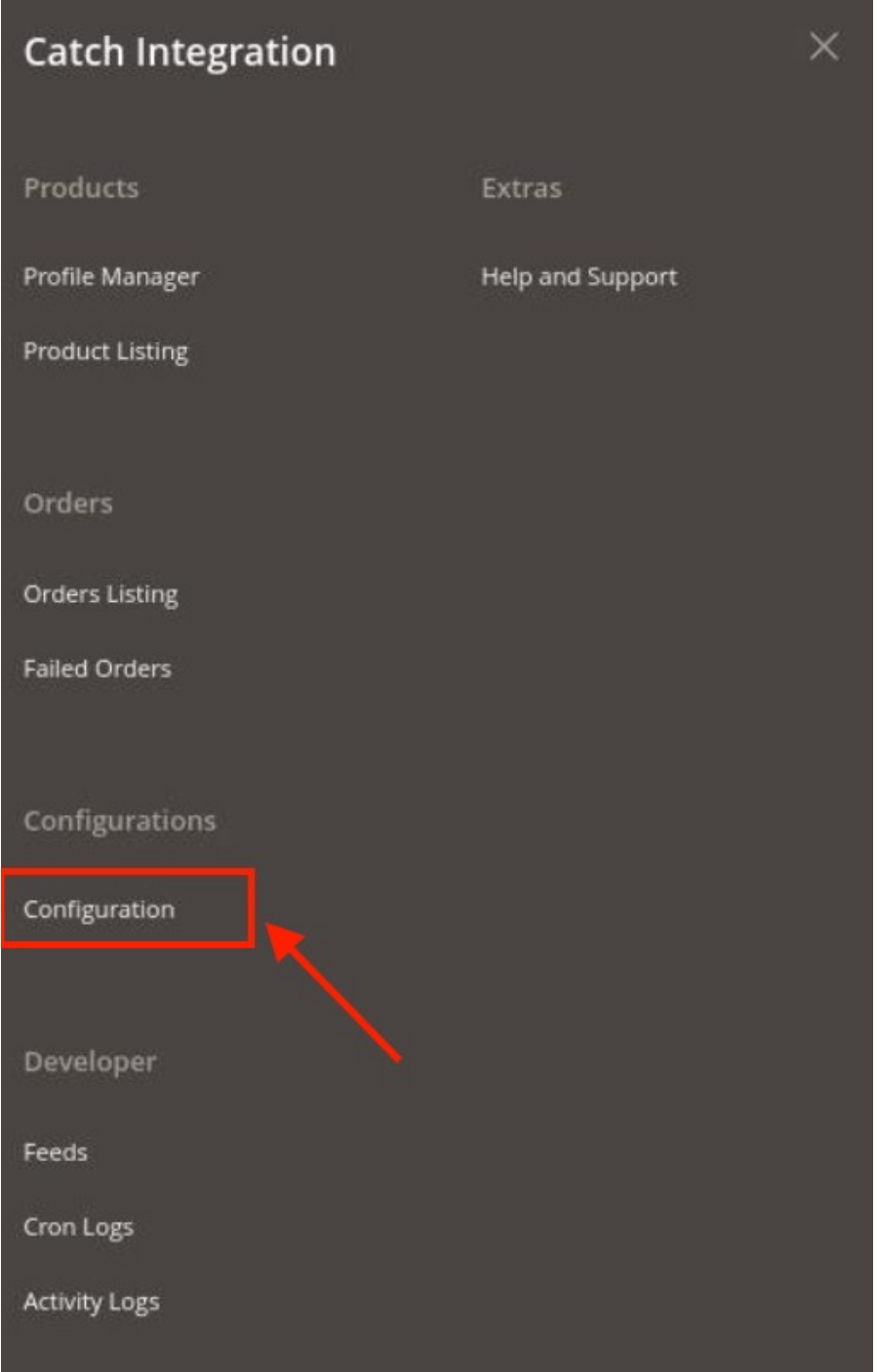

### 3. Click **Configuration**.

The Configuration page appears as shown in the following figure:

 $\odot$ 

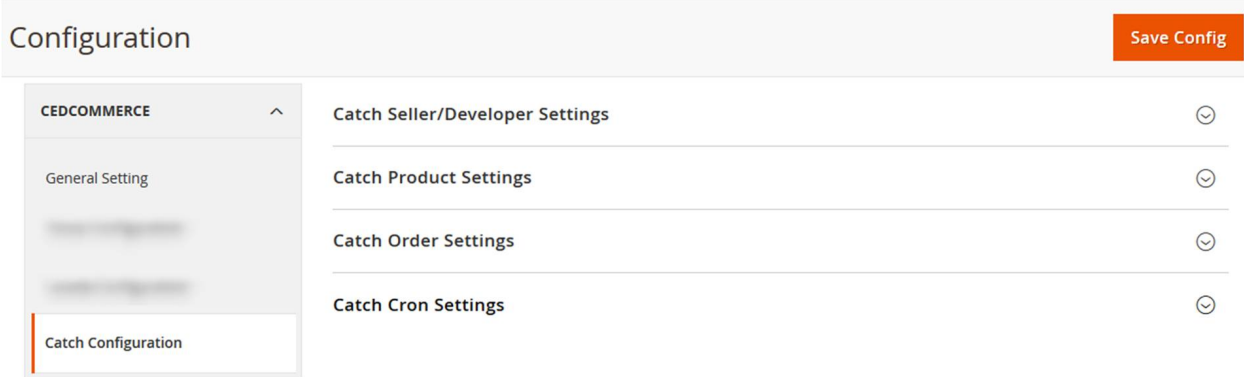

#### 4. In the right panel, click the **Catch Seller/Developer Settings** tab.

The **Catch Seller/Developer Settings** tab is expanded and the relevant fields appear as shown in the following figure:

### **Catch Seller/Developer Settings**

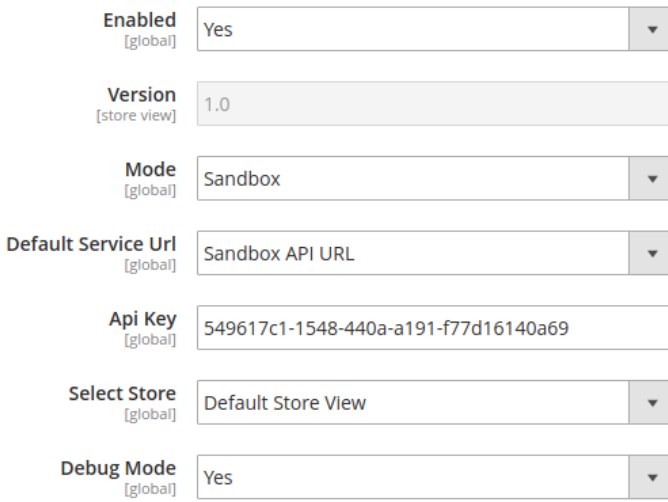

5. Under **Catch Seller/Developer Settings**, do the following steps:

- In the **Enabled** list, select the **Yes** option.
- In the **Mode** list, select the **Sandbox** option.
- In the **Default Service Url** list, select the **Sandbox API URL** option.
- In the **Api Key** box, enter the **API Key value** copied from the Catch seller account.
- In the **Select Store** list, select the required store.
- o In Debug Mode, select Yes if you want the log to be created.
- 6. Click the **Save Config** button to save the entered values.
- 7. Scroll down to the **Catch Product Settings** tab, and then click the tab.

The **Catch Product Settings** tab is expanded and the expanded section appears as shown in the following figure:

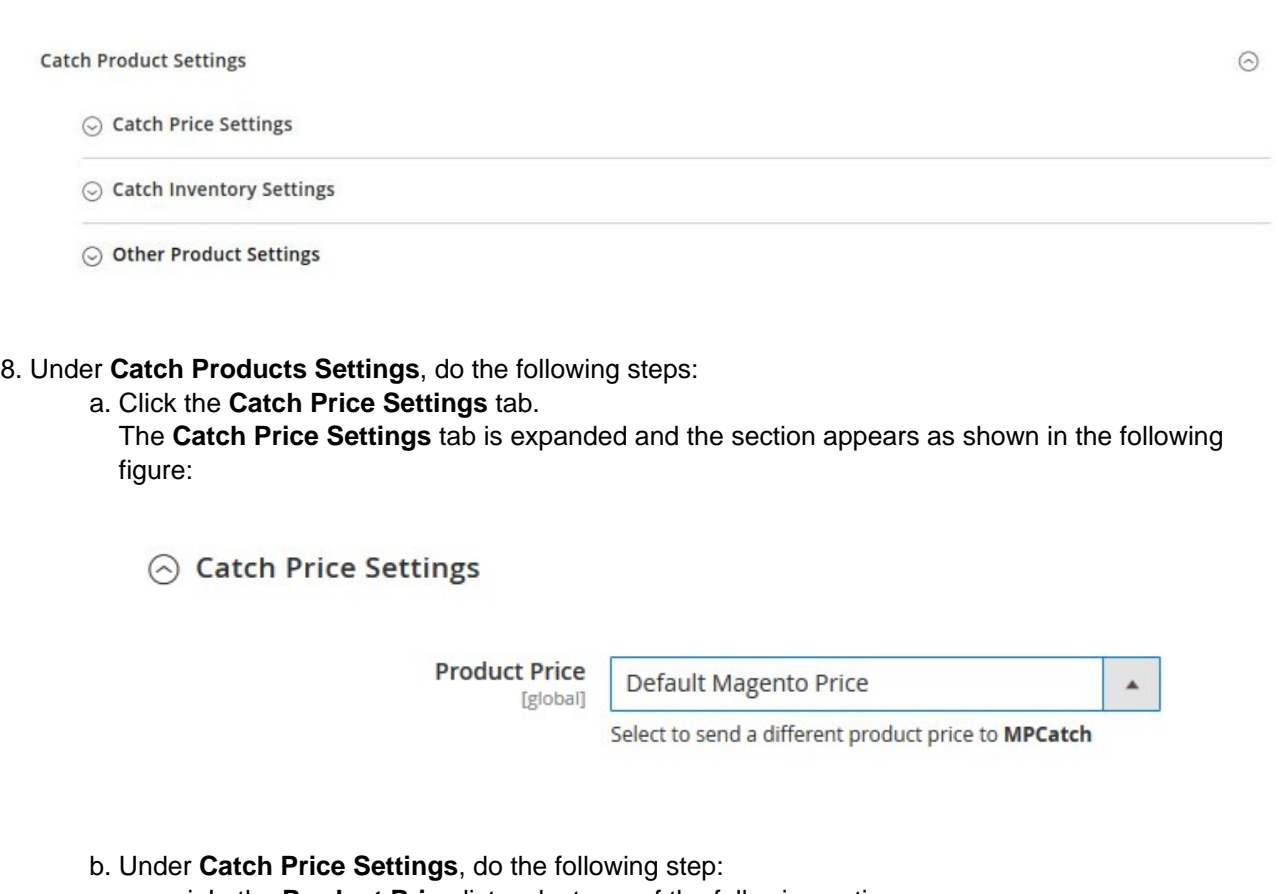

i. In the **Product Price** list, select one of the following options:

**Increase by Fixed Price**: If selected, then the **Modify by Fix Price** field appears. **Increase by Fixed Percentage**: If selected, then

the **Modify by Percentage Price** field appears.

Enter the numeric value to increase the price of the **Catch**, product price by the entered value % of Magento 2 price.

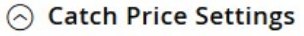

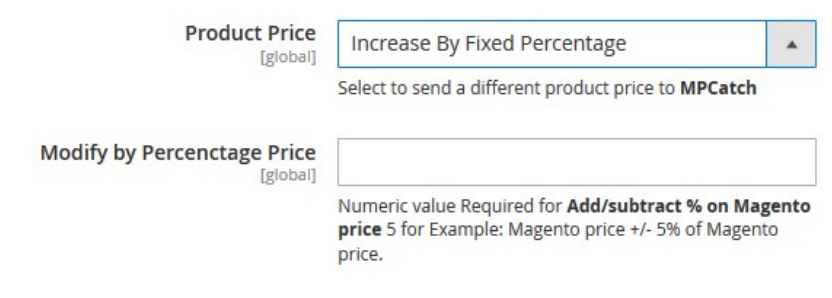

For Example, Magento 2 price + 5% of Magento 2 price. Magento 2 Price = 100 Select **Increase By Fixed Percentage** option **Modify by Percentage Price** = 5  $100 + 5\%$  of  $100 = 100 + 5 = 105$ Thus, Catch Product Price = 105 **Decrease by Fixed Price**: If selected, then the **Modify by Fix Price** field appears. **Decrease by Fixed Percentage**: If selected, then the **Modify**

### **by Percentage Price** field appears.

Enter the numeric value to decrease the price of the **Catch** product price by the entered value % of Magento 2 price

```
For Example,
Magento 2 price – 5% of Magento 2 price.
Magento 2 Price = 100
Select Decrease By Fixed Percentage option
Modify by Fix Price = 5
100 - 5\% of 100 = 100 - 5 = 95Thus, Catch Product Price = 95
```
#### ii. Click the **Catch Inventory Settings** tab.

The **Catch Inventory Settings** tab is expanded and the section appears as shown in the following figure:

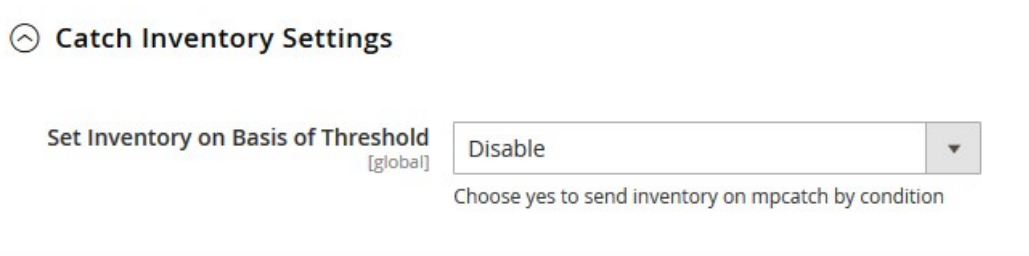

#### iii. Under **Catch Inventory Settings** tab, do the following steps:

i. In the **Set Inventory on Basis of Threshold** list, select the **Enable** option if required to set the inventory based on a threshold.

**Note**: Only when the admin selects **Enable**, the other fields appear. Threshold Inventory is the minimum count of an item that the store owner wants to keep in stock.

The section appears as shown in the following figure:

- ii. In the **Inventory Threshold Value** box, enter the required value.
- iii. In **the Send Inventory for Lesser Than Threshold Case** box, enter the required value.
- iv. In **the Send Inventory for Greater Than Threshold Case** box, enter the required value.
- iv. Now click on Other Product Settings, the tab is expanded as shown below:

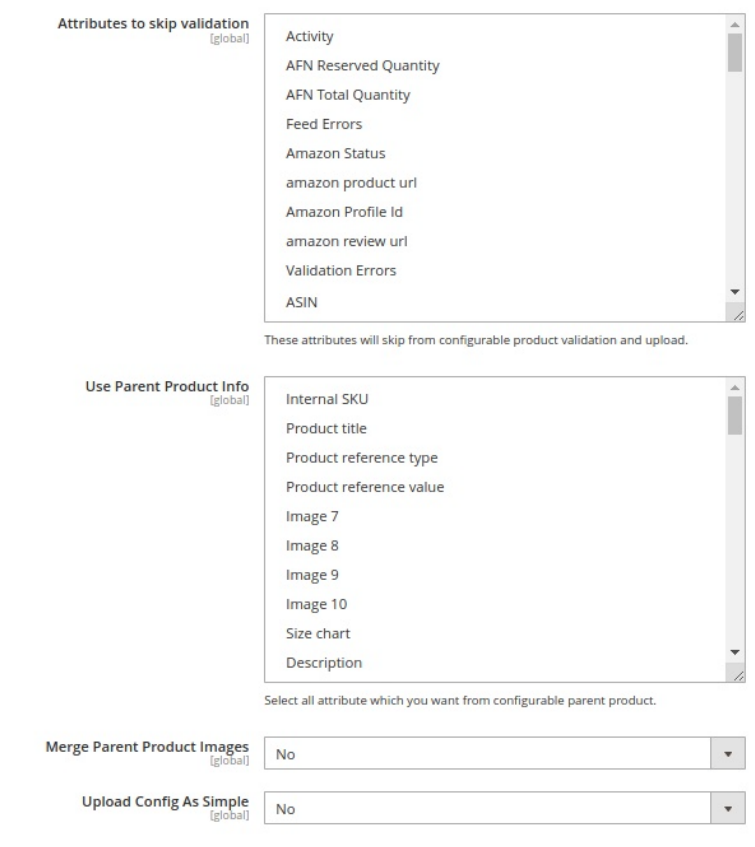

⊙ Other Product Settings

v. Under **Other Product Settings**, do the following steps:

In **Attributes to Skip Validation**, select the attributes that will skip from configurable product validation and upload.

In **Use Parent Product Info**, select all attribute which you want from configurable parent product.

In **Merge Parent Product Images,** select Yes if you want to merge the parent product image.

In **Upload Config as Simple**, select Yes if you want to upload the configurable products as simple products.

9. Click the **Save Config** button to save the entered values.

10. Scroll down to the **Catch Order Settings** tab, and then click the tab.

The tab is expanded and the section appears as shown in the following figure:

 $\odot$ 

#### **Catch Order Settings**

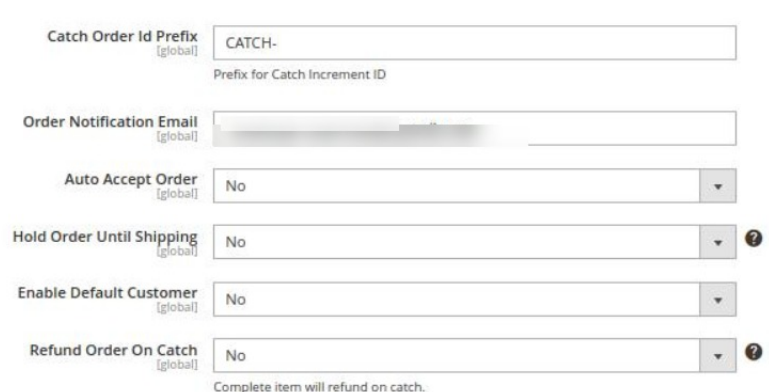

11. Under **Catch Order Settings**, do the following steps:

a. In the **Catch Order Id Prefix** box, enter the required order Id prefix.

- b. In the **Order Notification Email** box, enter the required email Id.
- c. In **Auto Order Accept**, select **Yes** if you want the orders to be accepted automatically.
- d. In **Hold Order Until Shipping**, select **Yes** if want to hold on to the orders till shipping.
- e. In the **Enable Default Customer** list, select the **Yes** option to enable the default customer.
- f. In the **Default Customer** list, select the required customer name.

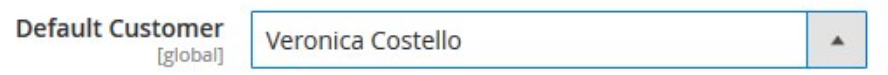

g. In **Refund Order on Catch**, select **Yes** for the item refund on Catch marketplace.

- 12. Click the **Save Config** button to save the entered values.
- 13. Scroll down to the **Catch Cron Settings** tab, and then click the tab. The tab is expanded and the section appears as:

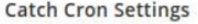

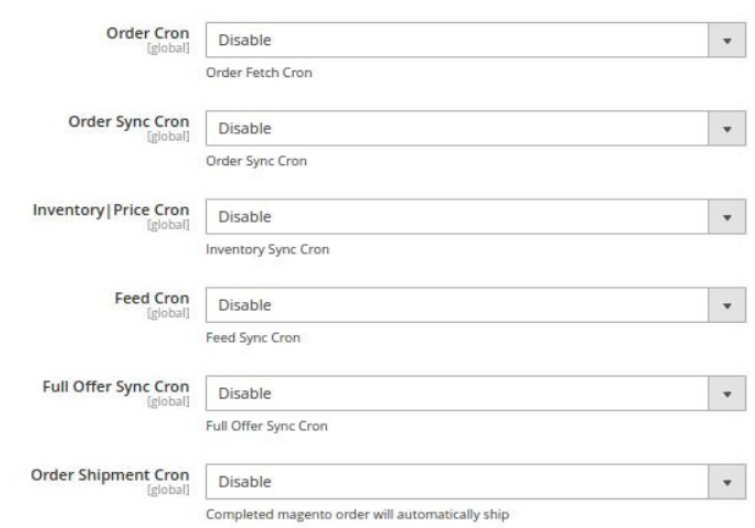

14. Under **Catch Cron Settings**, do the following steps:

- <span id="page-12-0"></span>a. In the **Order Cron** list, select the **Enable** option to enable the fetch order cron.
- b. In **Order Sync Cron**, select **Enable** to enable the order syncing cron.
- c. In the **Inventory |Price Cron** list, select the **Enable** option to enable the Inventory & Price Sync cron.
- d. In **Feed Cron**, select **Enable** option to enable the feeds syncing through cron.
- e. In **Full Ofer Sync Cron**, select **Enable** option to full offer syncing through cron.
- f. In **Order Shipment Cron**, select **Enable** Option to ship Magento orders automatically.
- 15. Click the **Save Config** button to save the entered values.

# **5. Manage Catch Profiles**

Admin can create a new profile and assign the required products to the profile. While creating and editing the profile, admin can map the Magento 2 attributes to the Catch attributes. These attributes are applicable to all the products that are assigned to the profile.

#### **Admin can do the following tasks:**

- Add new profile(https://docs.cedcommerce.com/magento-2/catch-integration-user-guide/?section=add-anew-profile-28)
- Edit the existing profile(https://docs.cedcommerce.com/magento-2/catch-integration-userguide/?section=edit-the-existing-profile-38)
- Bulk Action on the Selected Profiles(https://docs.cedcommerce.com/magento-2/catch-integration-userguide/?section=submit-bulk-action-on-the-selected-profiles-6)

# **5.1. Add a New Profile**

### **To add a new profile**

- 1. Go to the **Magento 2 Store Admin** panel.
- 2. On the left navigation bar, click the **CATCH INTEGRATION** menu.
- A menu appears as shown in the following figure:

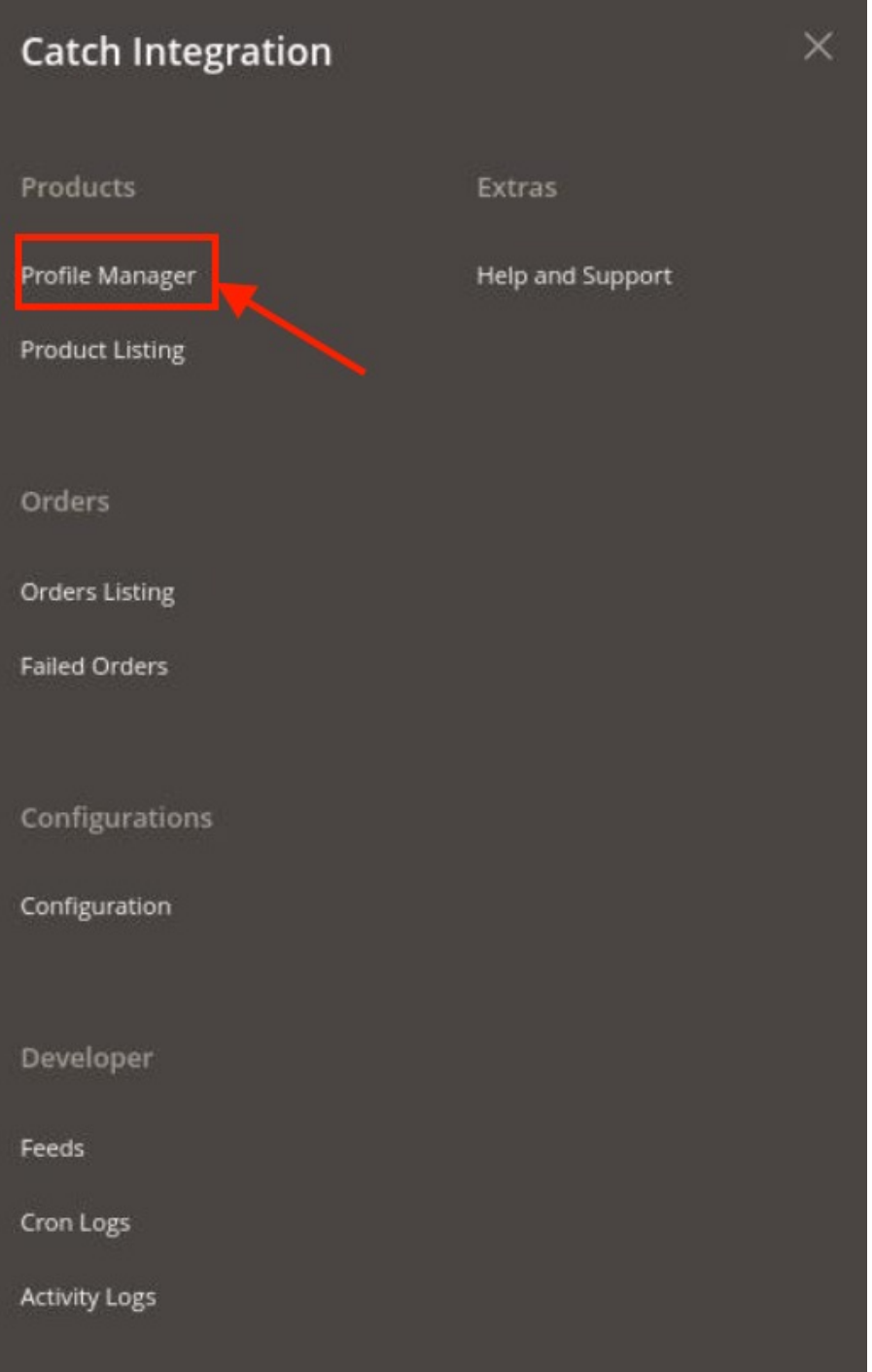

### 3. Click **Profile Manager**.

The **Manage Profile** page appears as shown in the following figure:

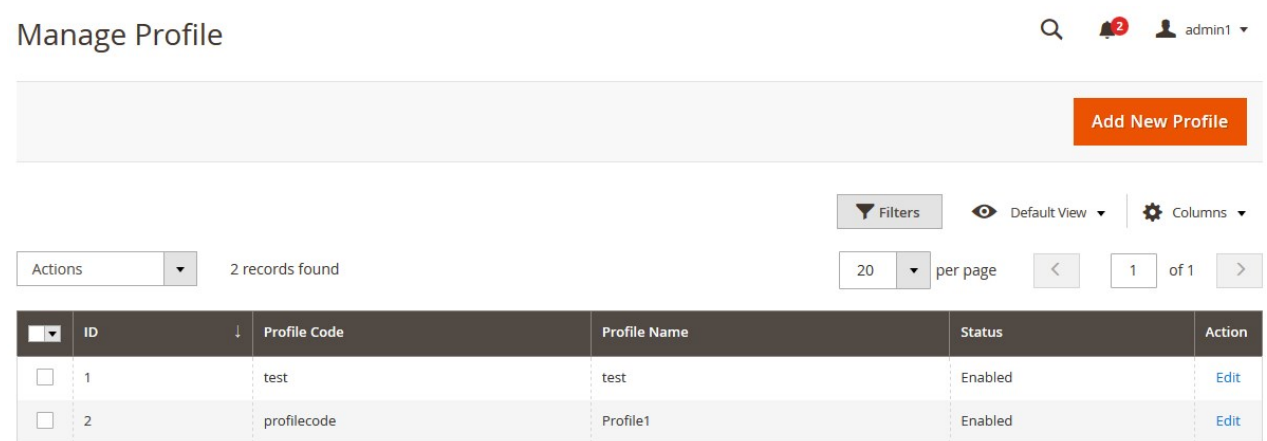

#### 4. Click the **Add New Profile**

The **Add New Profile** page appears as shown in the following figure:

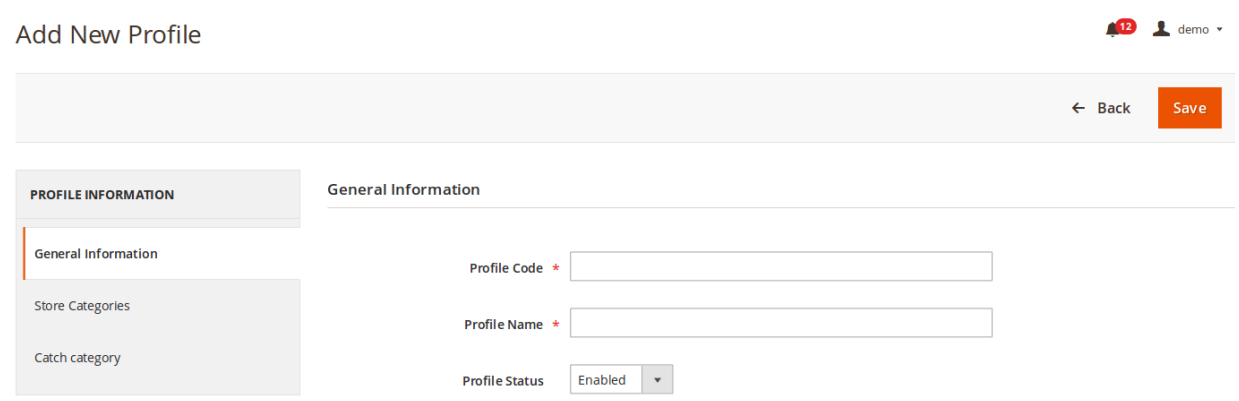

- 5. In the right panel, under **General Information**, do the following steps:
	- In the **Profile Code** box, enter a profile code. **Note:** It is only for the internal use. Use the unique profile code with no spaces. Start with small letters.
	- In the **Profile Name** box, enter the name of the profile. **Note:** Use the unique name to identify the profile.
	- In the **Profile Status** list, select **Enabled** to enable the profile. **Note:** The **Disabled** option disables the profile.
- 6. In the left navigation panel, click the **Store Categories** menu.

In the right panel, the section appears where you need to select store categories as shown in the following figure:

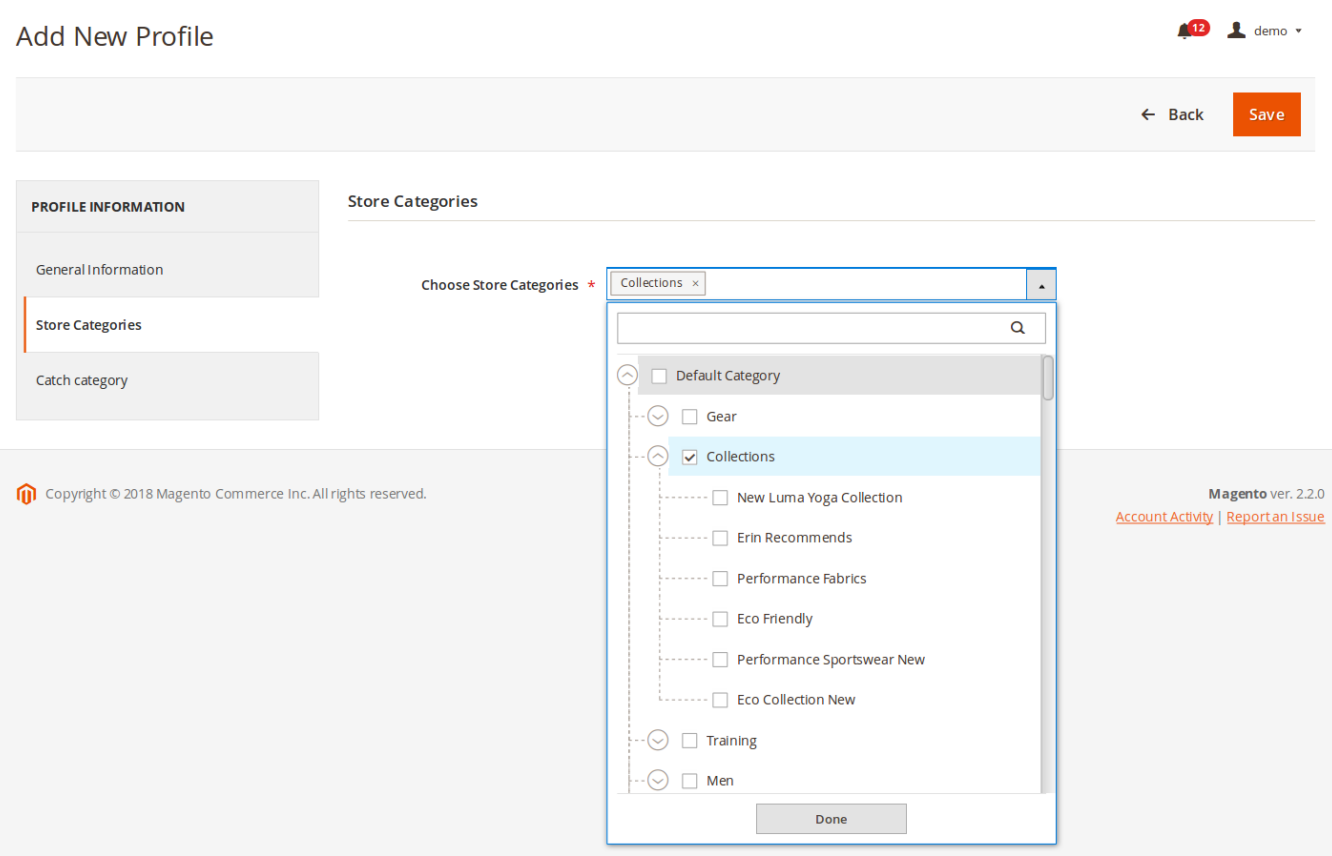

### 7. Click on Catch Category from the left menu and the section will appear as:

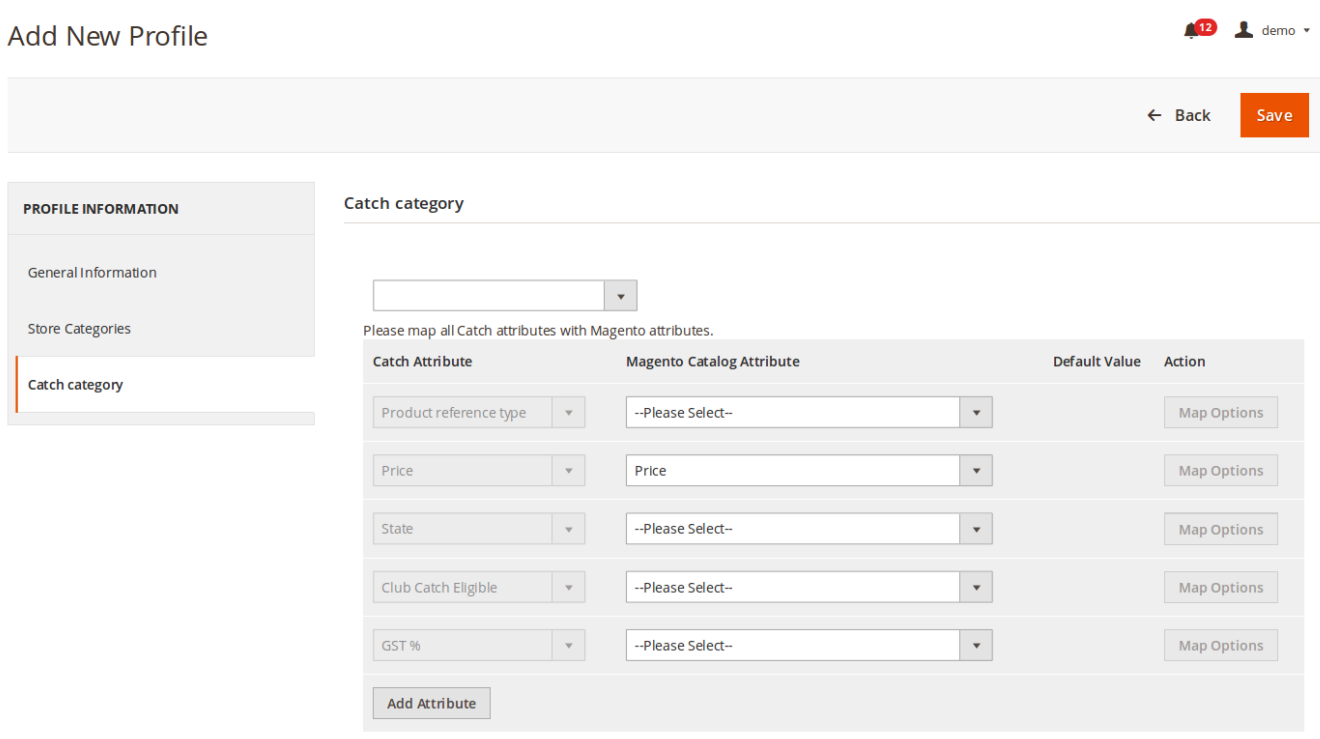

<span id="page-16-0"></span>8. Select the category and depending on it, child categories will appear further from where you may choose the needed ones as shown below:

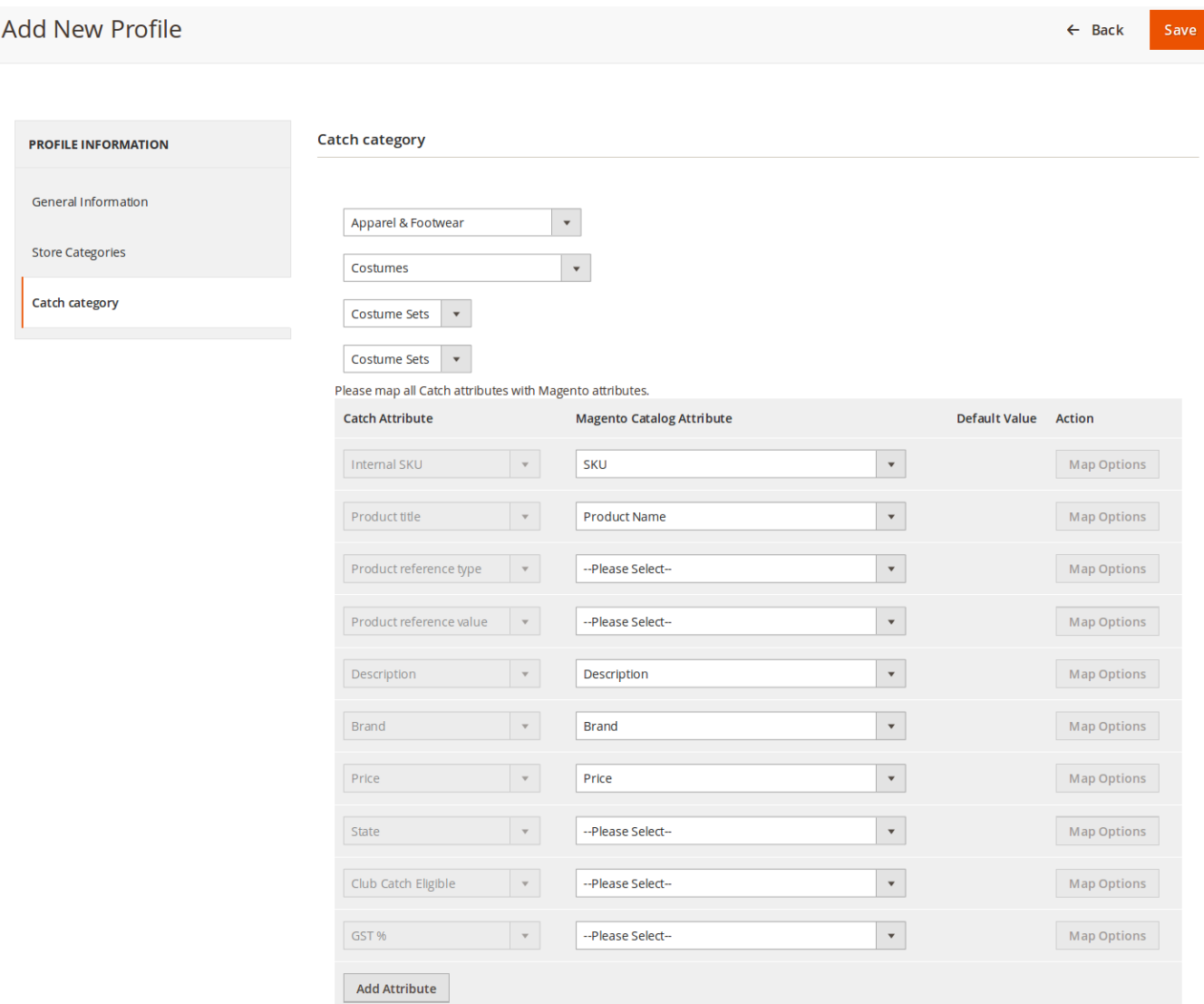

9. Click the **Save** button.

The profile gets created and listed on the **Manage Profile** page.

# **5.2. Edit the Existing Profile**

### **To edit the existing profile**

- 1. Go to the **Magento 2 Store Admin** panel.
- 2. On the left navigation bar, click the **CATCH INTEGRATION** menu, and then click **Profile Manager**. The **Manage Profile** page appears as shown in the following figure:

<span id="page-17-0"></span>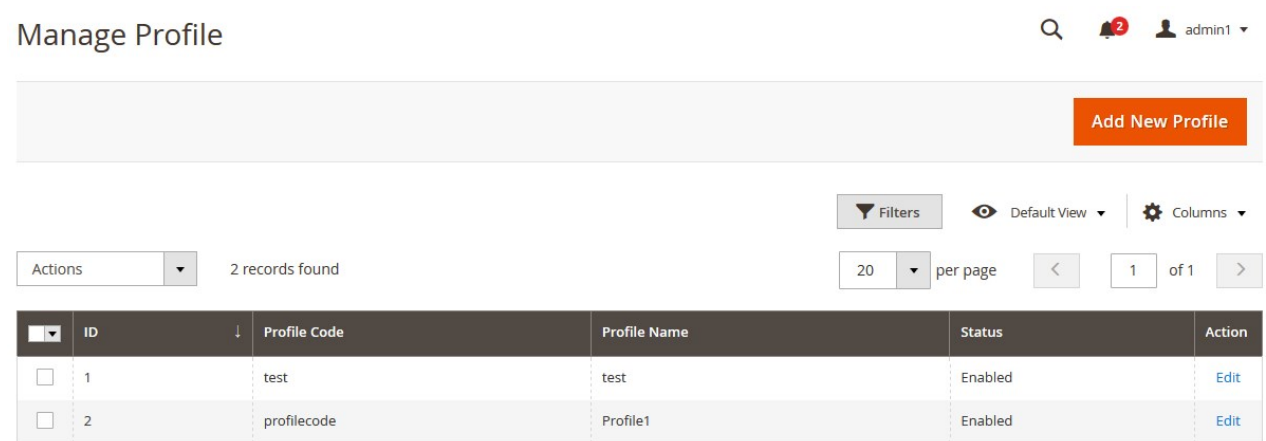

- 3. Scroll down to the required profile row.
- 4. In the **Action** column of the respective row, click the **Edit** link. The profile editing page appears as shown in the following figure:

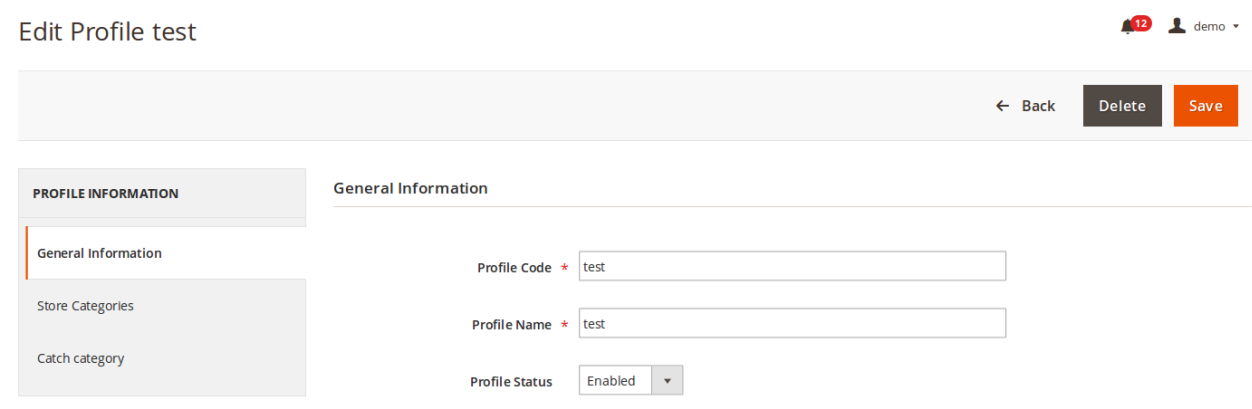

- 5. In the left navigation panel, click the required menu, and then make the changes as per requirement in the respective section.
- 6. Click the **Save** button.

The edited profile is saved and the success message appears on the **Manage Profile** page.

# **5.3. Submit Bulk Action on the Selected Profiles**

Admin can delete the selected profiles and also can change the status of the profiles in bulk.

#### **To submit the selected action on the selected profiles in Bulk**

- 1. Go to the **Magento 2 Store Admin** panel.
- 2. On the left navigation bar, click the **CATCH INTEGRATION** menu, and then click **Profile Manager**. The **Manage Profile** page appears as shown in the following figure:

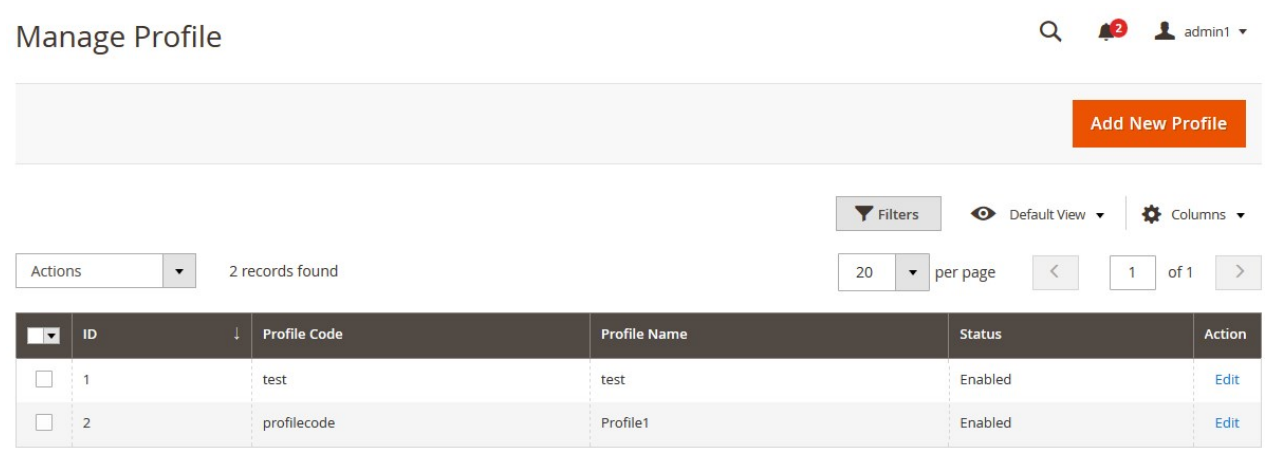

- 3. On this page, all the available profiles are listed.
- 4. To delete the selected profiles, do the following steps:
	- a. Select the profiles that are no more required.
	- b. Click the **Arrow** button next to the **Actions** field. The **Actions** list appear as shown in the following figure:

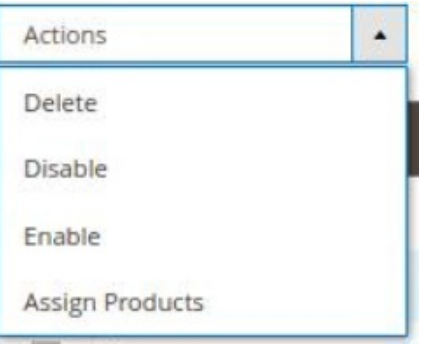

- c. Click the **Delete** option.
	- A confirmation dialog box appears.
- d. Click the **OK** button.
- The selected profiles are deleted.
- 5. To disable the selected profiles, do the following steps:
	- a. Select the required profiles.
	- b. Click the **Arrow** button next to the **Actions** field. The **Actions** list appear as shown in the following figure:

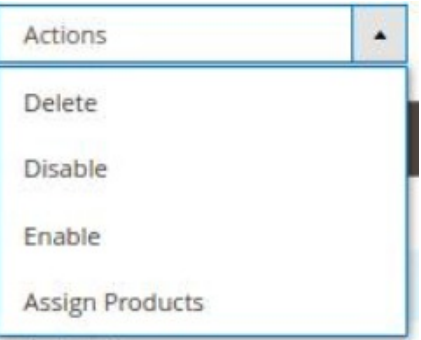

c. Click the **Disable** option.

The selected profiles are disabled.

- <span id="page-19-0"></span>6. To enable the selected profiles, do the following steps:
	- a. Select the required profiles.
	- b. Click the **Arrow** button next to the **Actions** field.

The **Actions** list appear as shown in the following figure:

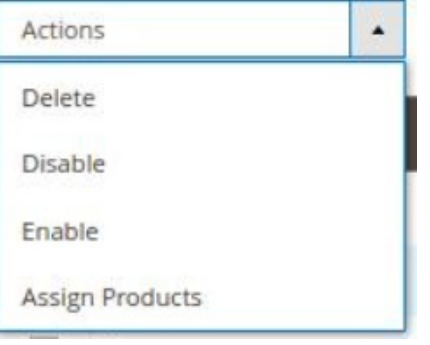

c. Click the **Enable** option.

The selected profiles are enabled.

- 7. To assign products to the selected profiles, do the following steps
	- a. Select the required profiles.
		- b. Click the **Arrow** button next to the **Actions** field. The **Actions** list appear as shown in the following figure:

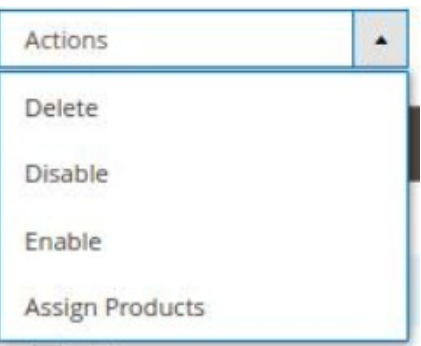

c. Click on **Assign Products**.

The products will be assigned in bulk on the selected profiles.

### **6. Catch Product Listing**

On this page, admin can view, edit, and validate the individual product. Also, the admin can view the error message if any error exists in any product details. After uploading the product on Catch or after updating the product inventory or the product price, the user can check the status of the feed, Also, can view the feed error if any. The admin can also submit certain actions on the selected products available on the **Catch Product Listing** page.

**This section covers the following topics:**

- <span id="page-20-0"></span>View the Product Details(https://docs.cedcommerce.com/magento-2/catch-integration-userguide/?section=view-the-product-details-6)
- Edit the Catch Products(https://docs.cedcommerce.com/magento-2/catch-integration-userguide/?section=edit-the-catch-products)
- Validate the Single Product(https://docs.cedcommerce.com/magento-2/catch-integration-userguide/?section=validate-the-single-product-5)
- Submit Bulk Action on the Selected Products(https://docs.cedcommerce.com/magento-2/catch-integrationuser-guide/?section=submit-bulk-action-on-the-selected-products-6)

# **6.1. View the Product Details**

### **To view the product details**

- 1. Go to the **Magento 2 Store Admin** panel.
- 2. On the left navigation bar, click the **CATCH INTEGRATION** menu.
- The menu appears as shown in the following figure:

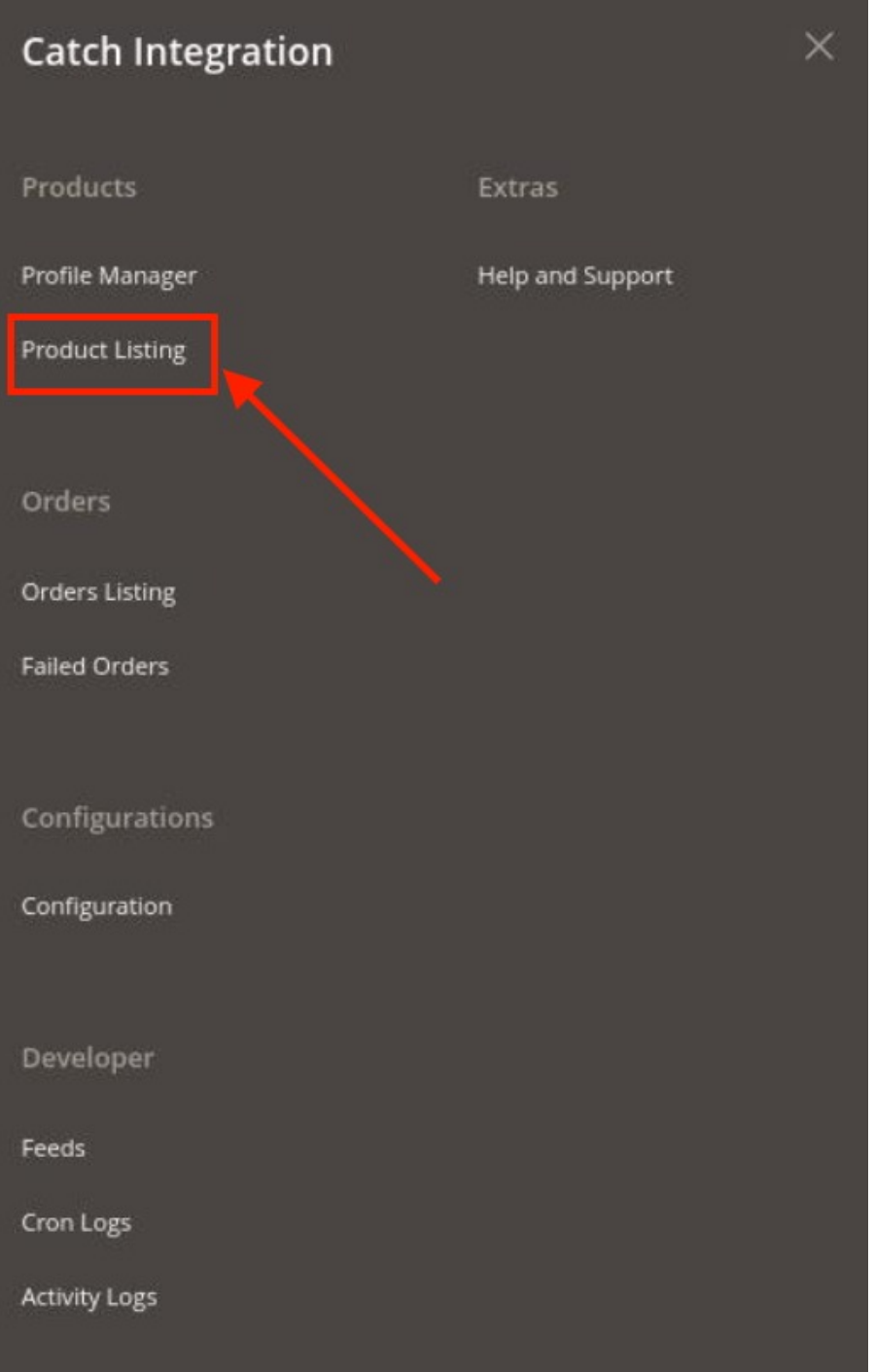

### 3. Click **Product Listing**.

The **Catch Product Listing** page appears as shown in the following figure:

<span id="page-22-0"></span>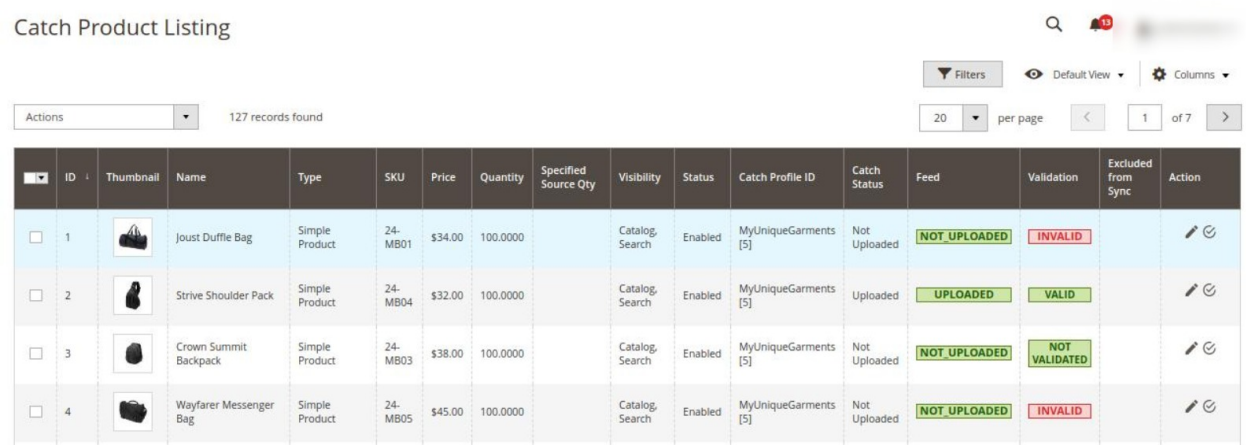

- 4. Scroll down to the required product row.
- 5. In the **Action** column of the respective row, click the **View**  $\bullet$

icon.

A page appears where the user can view all the product-related details.

6. Click the **Cancel** button to close the page.

# **6.2. Edit the Catch Products**

### **To edit the Catch product details**

- 1. Go to the **Magento 2 Store Admin** panel.
- 2. On the left navigation bar, click the **CATCH INTEGRATION** menu. The menu appears as shown in the following figure:

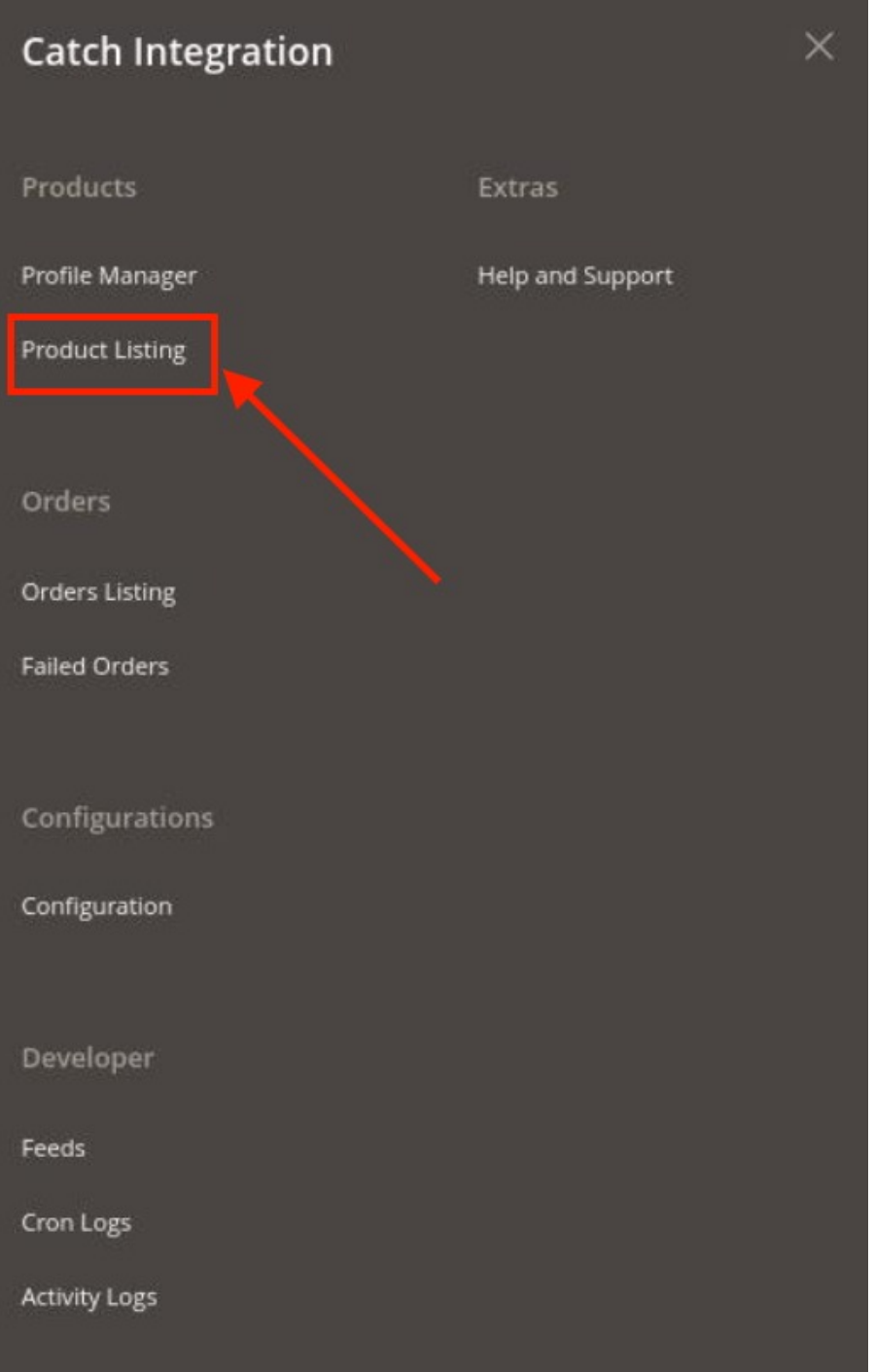

### 3. Click **Product Listing**.

The **Catch Product Listing** page appears as shown in the following figure:

<span id="page-24-0"></span>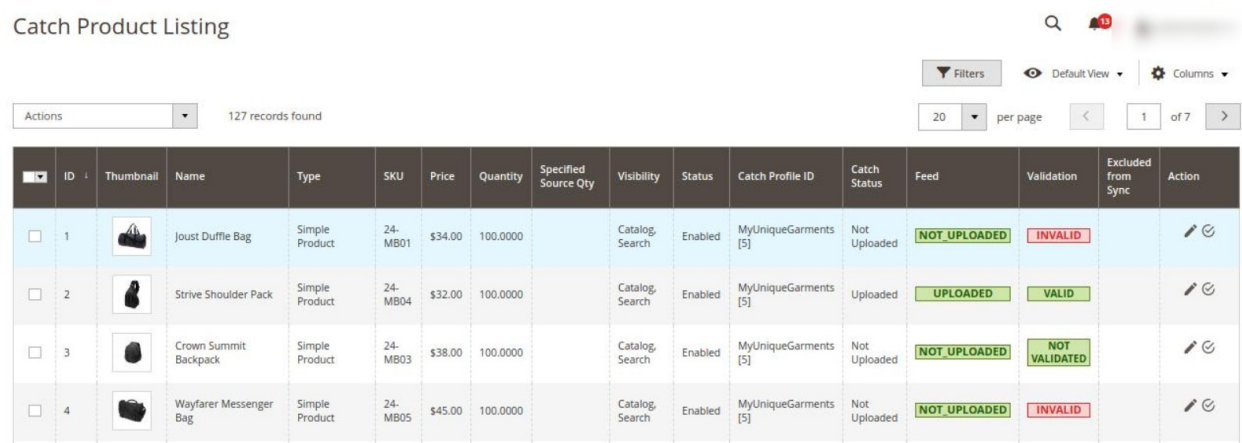

- 4. Scroll down to the required product row.
- 5. In the **Action** column of the respective row, click the **Edit**

 $\mathcal{L}$ 

icon.

The product editing page appears.

- 6. Scroll down to the **Catch** tab, and then click the tab.
	- The tab is expanded and the expanded section appears as shown in the following figure:

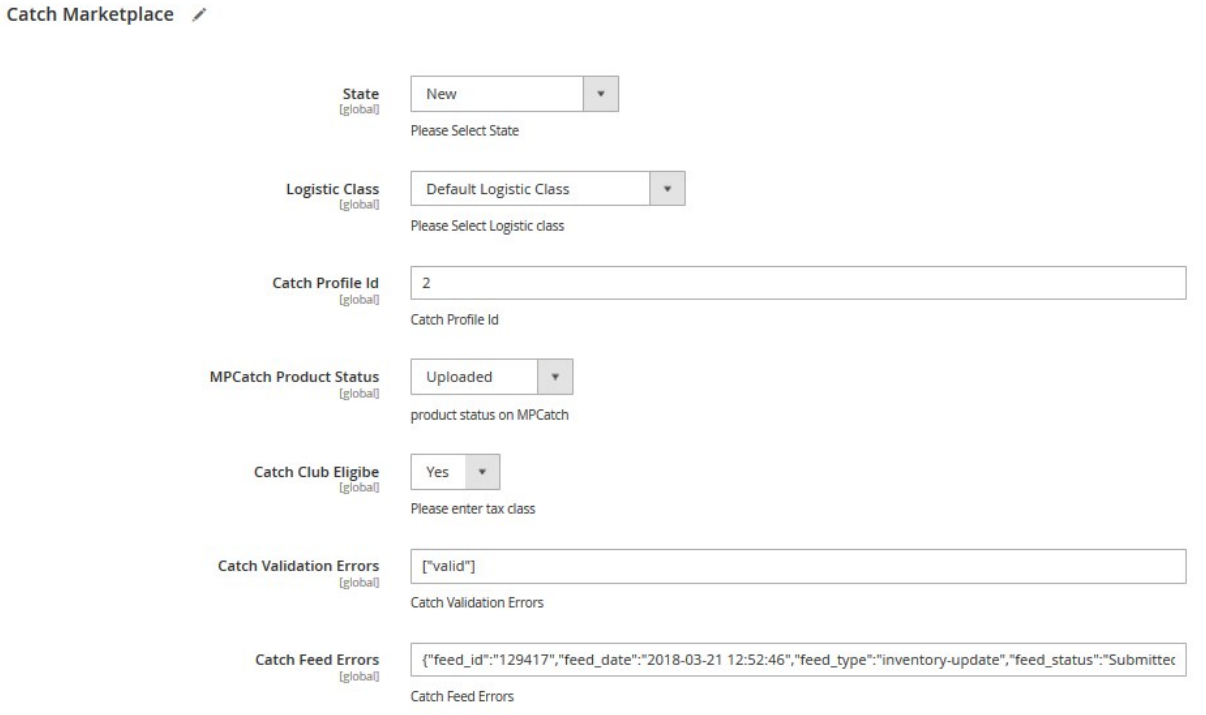

7. Enter the required information or edit the values in the required fields, and then click the **Save** button. The changes are saved and the success message appears on the **Catch Product Listing** page.

# **6.3. Validate the Single Product**

### **To validate the single product**

- 1. Go to the **Magento 2 Store Admin** panel.
- 2. On the left navigation bar, click the **CATCH INTEGRATION** menu. The menu appears as shown in the following figure:

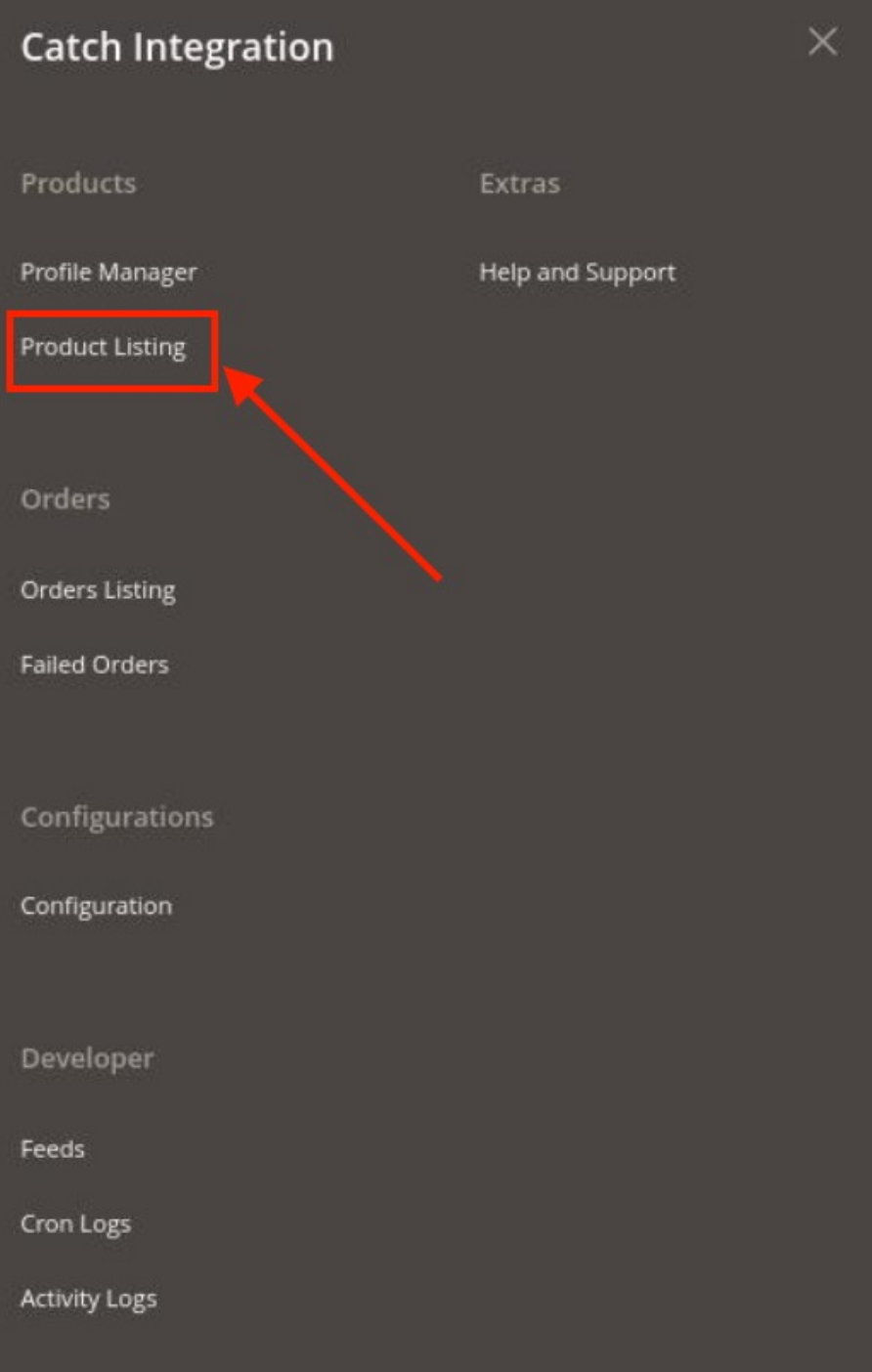

3. Click **Product Listing**.

The **Catch Product Listing** page appears as shown in the following figure:

<span id="page-26-0"></span>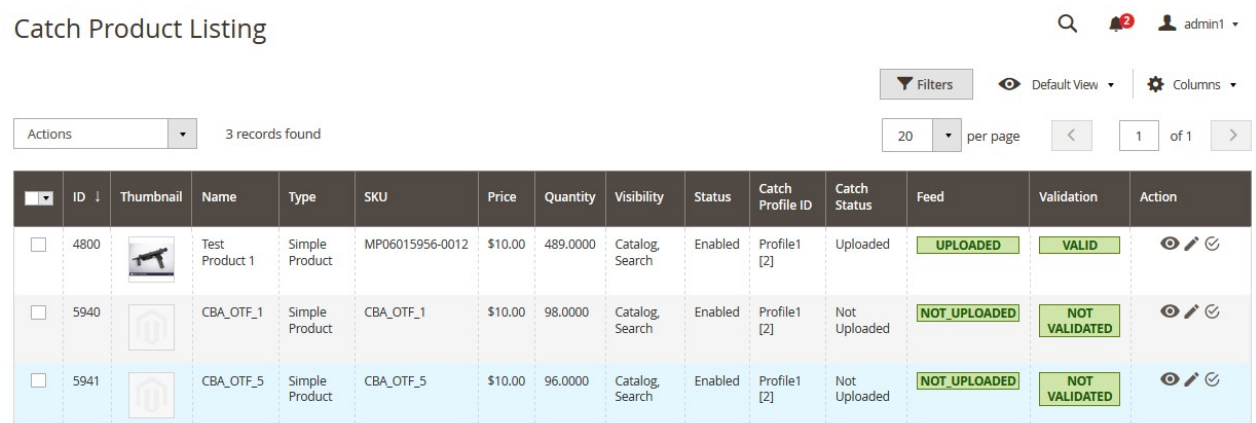

- 4. Scroll down to the required product row.
- 5. In the **Action** column of the respective row, click the **Validate**

```
\mathcal{C}
```
icon.

If the product is validated successfully and a success message appears on the top of the page.

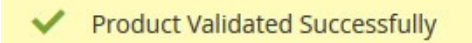

If there is an error, then an **INVALID** button appears in the Validation column of the respective product row.

6. To view the cause of product invalidation, click the respective **INVALID** button.

A dialog box appears as shown in the following figure, which displays the errors related to the product.

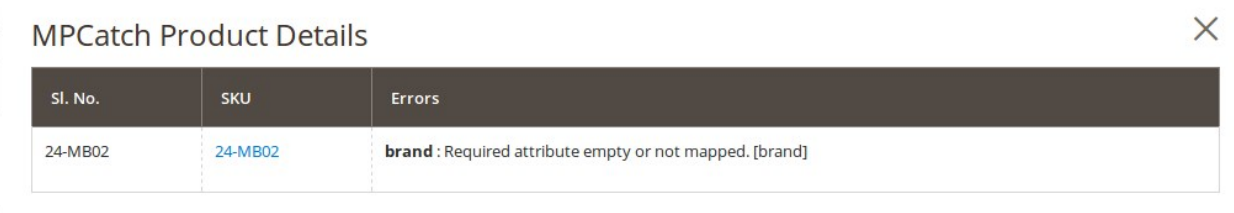

7. Correct the issues and then again click the **Validate** icon to validate the product.

# **6.4. Submit Bulk Action on the Selected Products**

#### **Admin can perform the following tasks through the Bulk Action feature:**

- **Validate Product**: To validate the selected products before uploading to the Catch website. It displays the corresponding validation error if any. If there is no error, it confirms that the product is ready to upload.
- **Upload Products**: To validate and upload the selected products to the Catch website. It displays the corresponding validation error if any. If there is no error, then the selected products are validated and

uploaded, and a success message appears.

**Update Inventory & Price**: To update the inventory and price of the selected products on Catch. This action completes the entire job related to the product inventory and also it manages the quantity related issues. For example, if the user has changed the product price on the Magento 2 store and also wants to change the price on Catch then this action is applicable. The price is updated when the user submits this action for the selected product.

#### **To submit the selected bulk action on the selected products**

- 1. Go to the **Magento 2 Admin** panel.
- 2. On the left navigation bar, click the **CATCH INTEGRATION** menu. The menu appears as shown in the following figure:

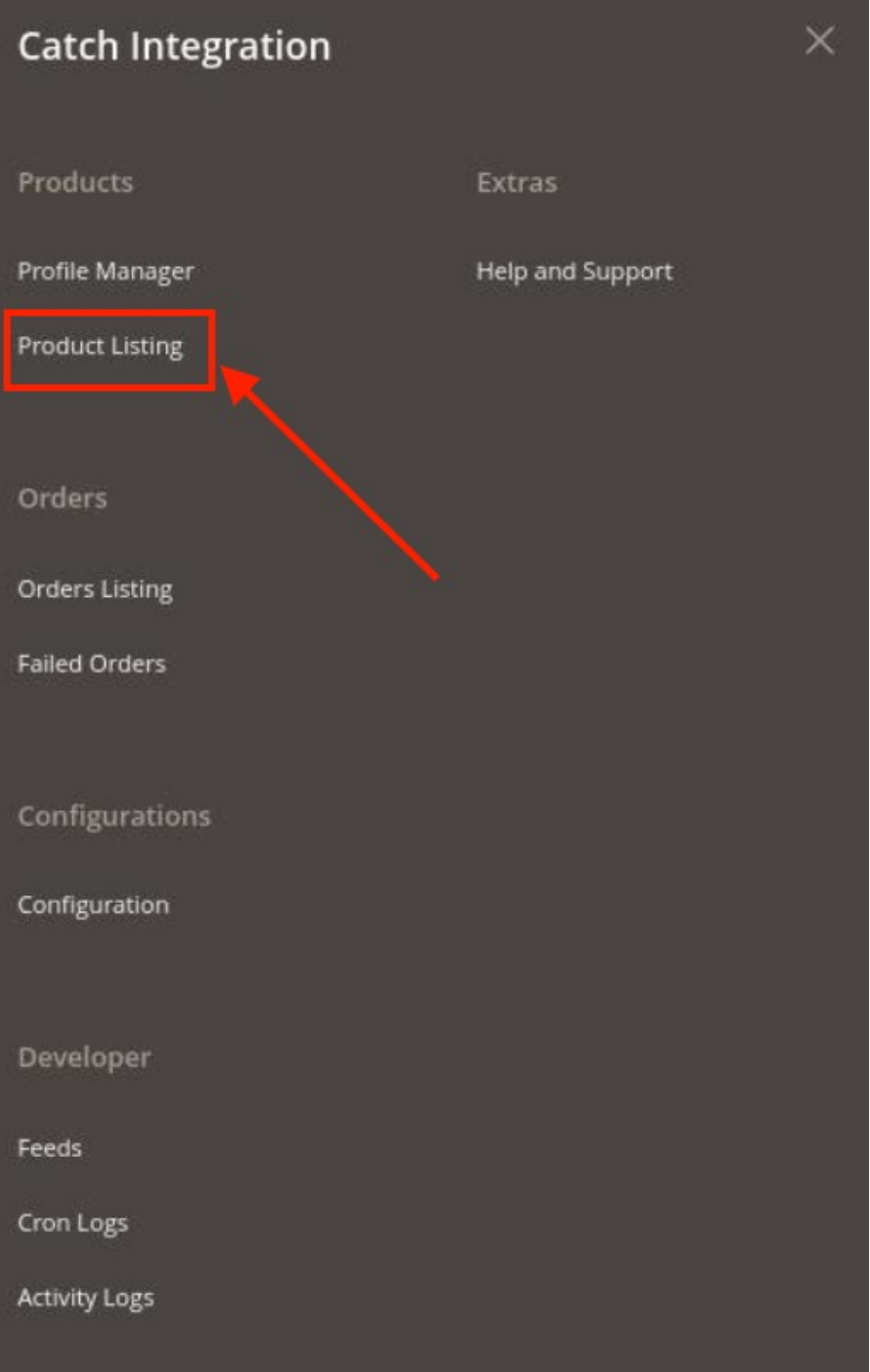

### 3. Click **Product Listing**.

The **Catch Product Listing** page appears as shown in the following figure:

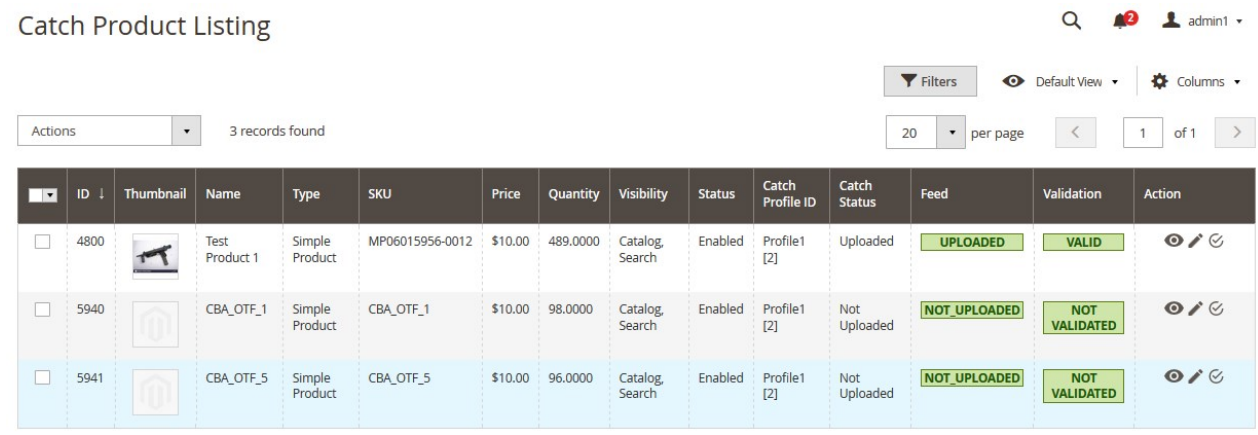

- 4. To validate the selected products, do the following steps:
	- a. Select the checkboxes associated with the required products.
	- b. In the **Actions** list, click the arrow button.
		- A list appears as shown in the figure:

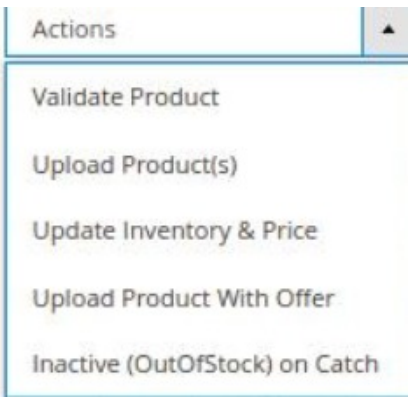

c. Click **Validate Product**.

A confirmation dialog box appears.

d. Click the **OK** button.

The selected products validation process is executed and the page appears as shown in the following figure:

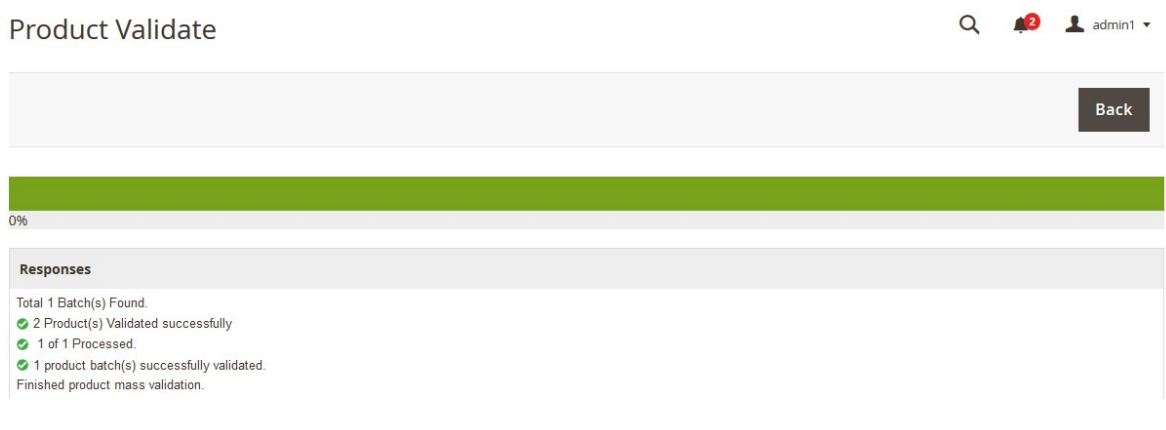

The selected products are validated.

e. Click the **Back** button to go back to the **Catch Product Listing** page.

If there is an error, then the **INVALID** buttons appear in the Validation column of the respective product rows.

**Note**: Click the **INVALID** buttons to view the error details.

- 5. To upload the selected products, do the following steps:
	- a. Select the check boxes associated with the required products.
	- b. In the **Actions** list, click the arrow button.
		- A list appears as shown in the figure:

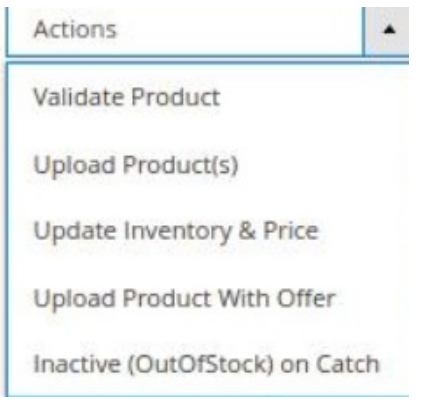

c. Click **Upload Product(s)**.

A confirmation dialog box appears.

d. Click the **OK** button.

The selected products uploading process is executed and the page appears as shown in the following figure:

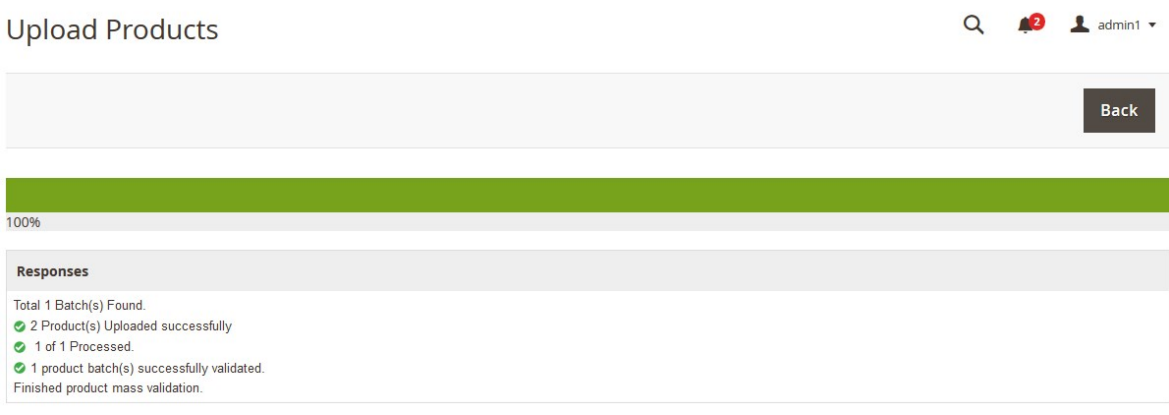

If the selected products are uploaded successfully, then a success message appears on the page. If there is an error and the upload is failed, then the error is intimated on the page as shown in the figure.

- 6. To update the inventory and price of the selected products, do the following steps:
	- a. Select the check boxes associated with the required products.
	- b. In the **Actions** list, click the arrow button.

A list appears as shown in the figure:

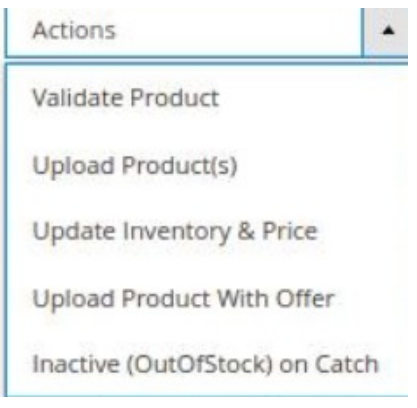

c. Click **Update Inventory & Price**.

A confirmation dialog box appears.

d. Click the **OK** button.

The selected products inventories and prices updating process is executed and the page appears as shown in the following figure:

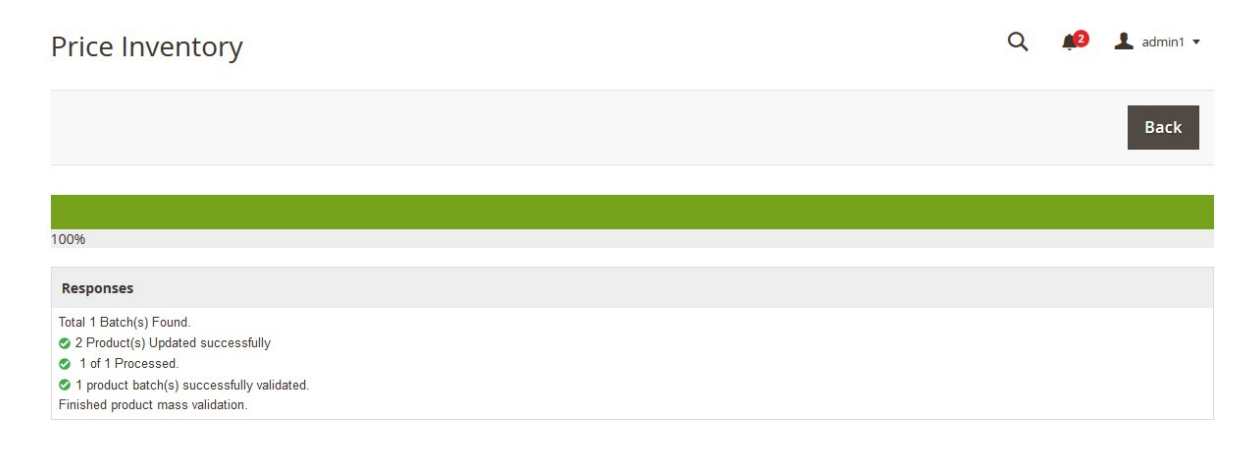

The prices and the inventories of the selected products are updated on the Catch website.

- e. Click the **Back** button to go back to the **Catch Product Listing** page.
- <span id="page-31-0"></span>7. To upload product with the offer of the selected products, do the following steps:
	- a. Select the checkboxes associated with the required products.
		- b. In the **Actions** list, click the arrow button.
			- A list appears as shown in the figure:

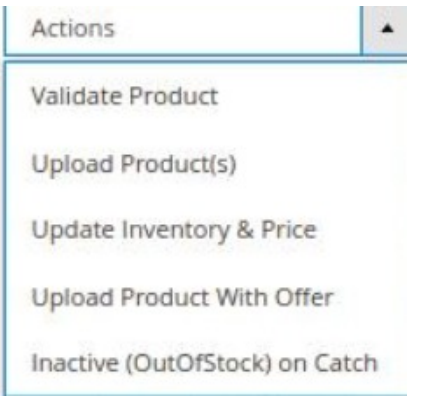

- c. Click **Upload Product With Offer.**
	- A confirmation dialog box appears.
- d. Click the **OK** button.
- 8. To inactive the out of stock selected products, do the following steps:
	- a. Select the checkboxes associated with the required products.
	- b. In the **Actions** list, click the arrow button. A list appears as shown in the figure:

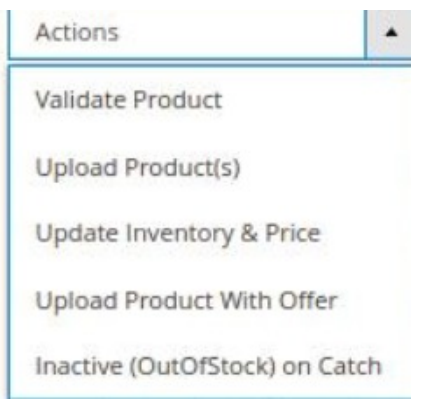

- c. Click on **Inactive(OutOfStock) on Catch.** 
	- A confirmation dialog box appears.
- d. Click the **OK** button.

# **7. Manage Catch Orders**

#### <span id="page-32-0"></span>**Admin can do the following tasks while managing the Catch orders:**

- Fetch, View, Ship, and delete the Catch Orders(https://docs.cedcommerce.com/magento-2/catchintegration-user-guide/?section=ship-and-delete-the-cdiscount-orders-2)
- View and delete the Failed Orders(https://docs.cedcommerce.com/magento-2/catch-integration-userguide/?section=view-and-delete-the-failed-orders-4)

# **7.1. Ship and Delete the Catch Orders**

The Magento 2 store owners can fetch the new orders and view all the order details fetched from Catch. They can also ship the required orders and can delete the orders those are no more required.

#### **To fetch and view new orders**

- 1. Go to the **Magento 2 Admin** panel.
- 2. On the left navigation bar, click the **CATCH INTEGRATION** menu. The menu appears as shown in the following figure:

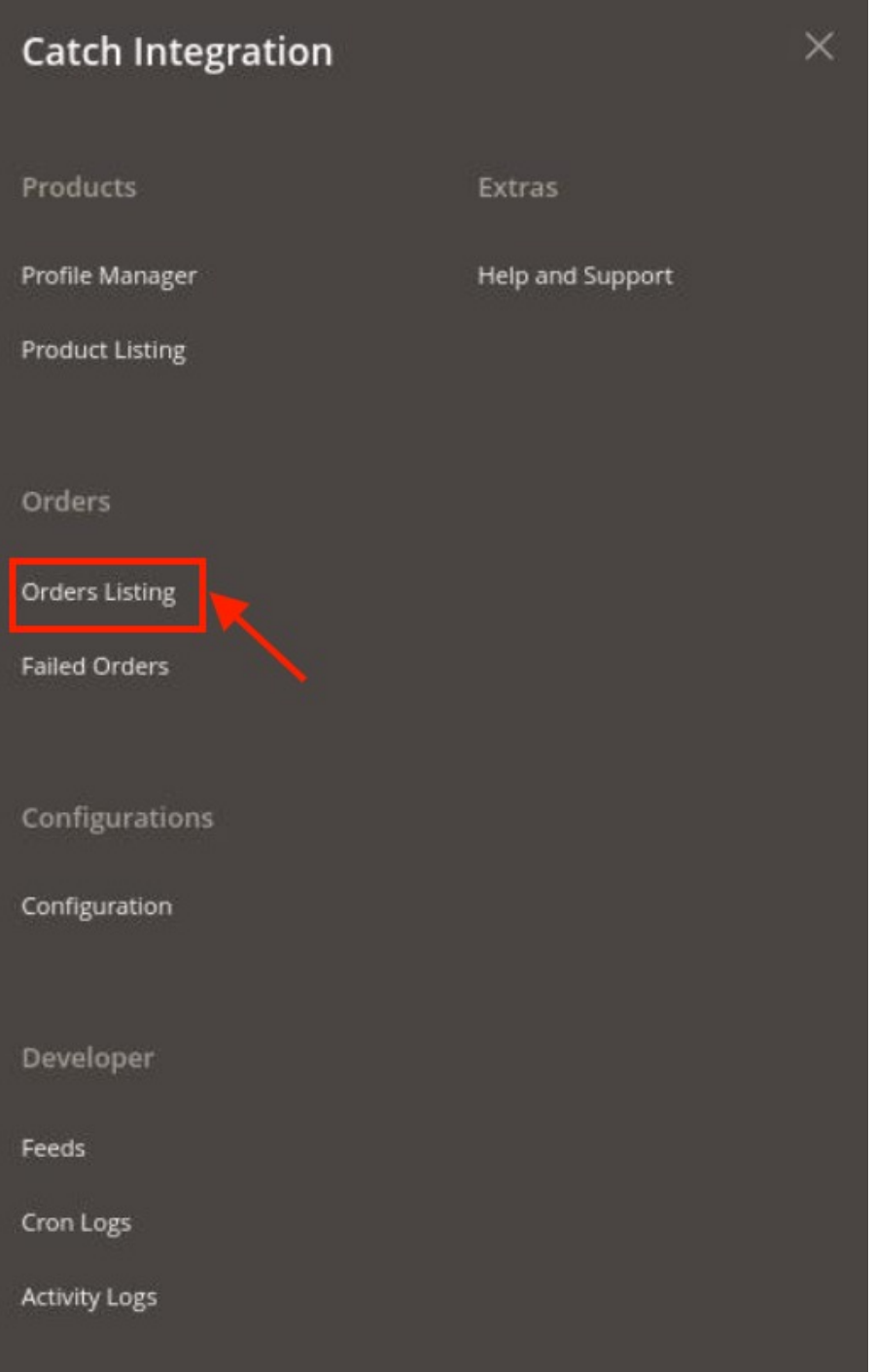

### 3. Click **Order Listing**.

The **Catch Order List** page appears as shown in the following figure:

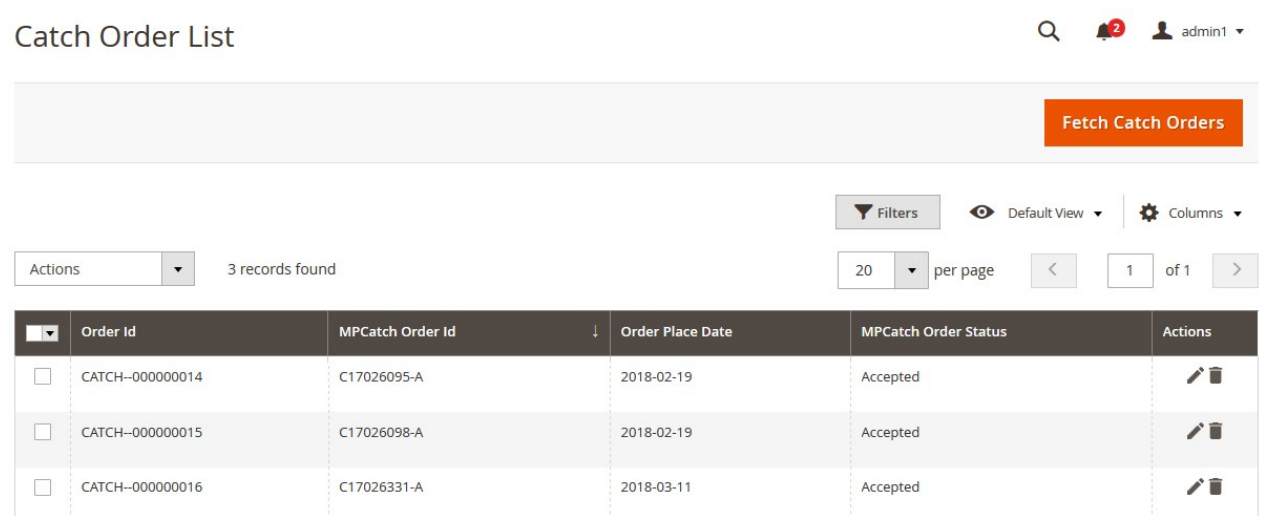

4. Click the **Fetch Catch Orders** button.

If the order is imported successfully then, a new record is found in the Orders Grid table as shown in the figure.

**Notes**:

- Orders are automatically imported through CRON in every 10 minutes.
- Whenever the latest orders are imported from Catch, a Notification appears in the notification area of the Admin panel for those orders and they are Auto-Acknowledged as soon as they are imported in the Magento 2 store admin panel.
- If no Order is imported, then check the Failed orders listed on the **Catch Failed Order** page.
- Order are auto-rejected on Catch in the following conditions:
	- When Catch Product SKU does not exist in Magento 2 store.
	- When Product is Out of Stock in Magento 2 store.
	- When a product is disabled in Magento 2 store.

#### **To ship the Catch order**

- 1. Go to the **Magento 2 Admin** panel.
- 2. On the left navigation bar, click the **CATCH INTEGRATION** menu, and then click **Order Listing**. The **Catch Order List** page appears as shown in the following figure:

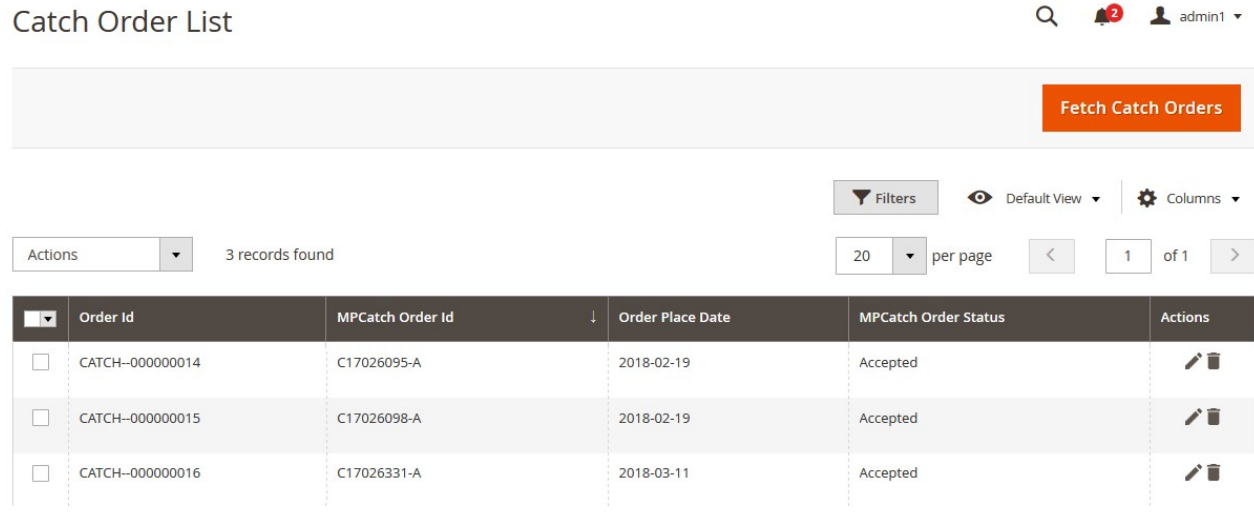

- 3. Scroll down to the required row of the order to ship.
- 4. In the **Action** column of the respective row, click the **Edit**

 $\mathcal{L}$ 

icon.

The Order view page appears

5. In the left navigation panel, click the **Catch Order** menu. The page appears in the right panel as shown in the following figure:

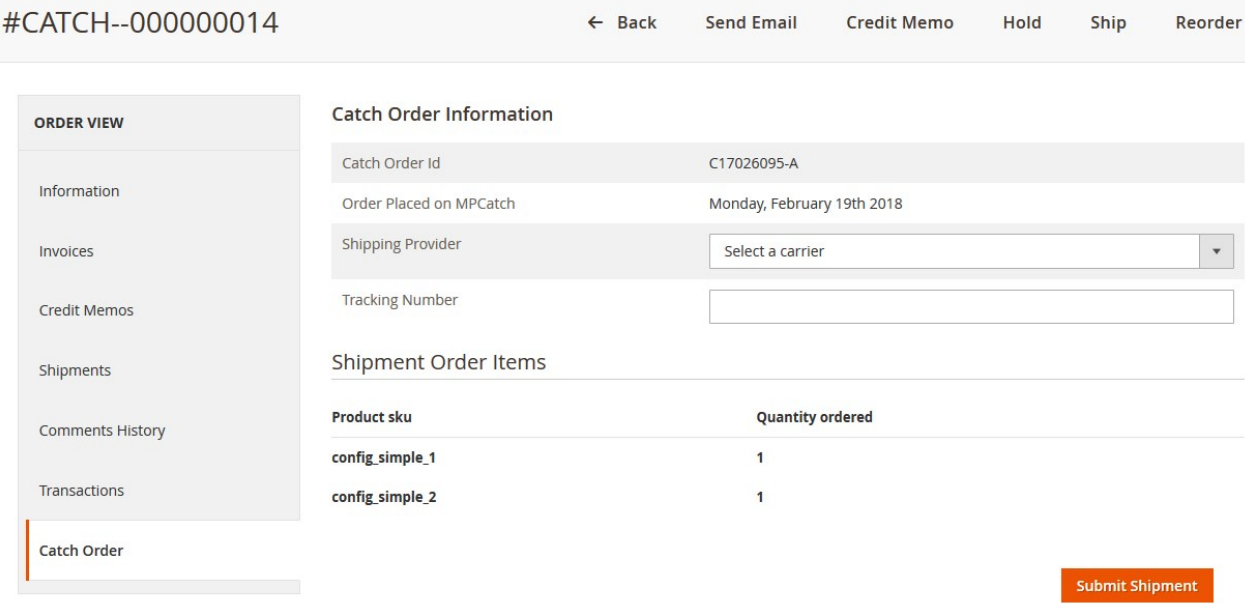

6. In the right panel, under **Catch Order Information**, do the following steps: a. In the **Shipping Provider** list, select the required carrier.

b. In the **Tracking Number** box, enter the required value.

7. Click the **Submit Shipment** button.

A success message appears if the order is shipped successfully.

### **To delete the Catch orders**

- 1. Go to the **Magento 2 Admin** panel.
- 2. On the left navigation bar, click the **CATCH INTEGRATION** menu, and then click **Orders Listing**. The **Catch Order List** page appears as shown in the following figure:

<span id="page-36-0"></span>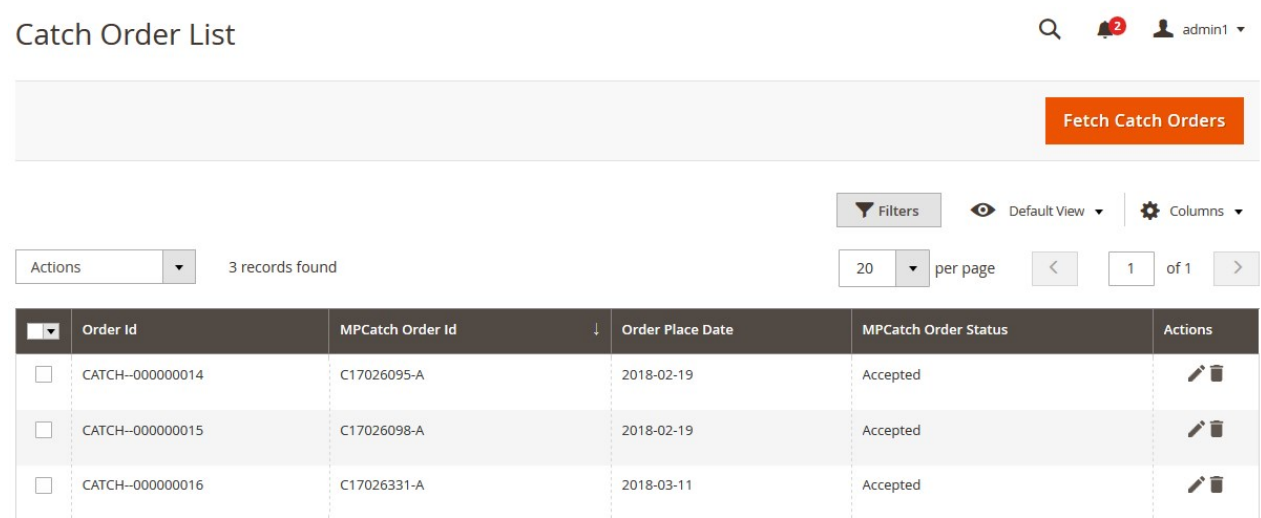

- 3. To delete the single order, do the following steps:
	- a. Scroll down to the order row no more required.
	- b. In the **Action** column of the respective row, click the **Delete**

icon.

Ē

- A confirmation dialog box appears.
- c. Click the **OK** button.
- The order is deleted from the Catch Marketplace.
- 4. To delete the selected Catch orders in bulk, do the following steps:
	- a. Select the check boxes associated with the orders those are no more required.
	- b. Click the **Arrow** button next to the **Actions** list. A menu appears as shown in the following figure:

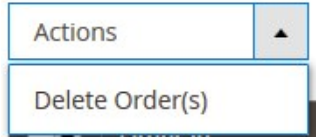

c. Click **Delete Order(s)**.

A confirmation dialog box appears.

d. Click the **OK** button.

The selected orders are deleted from the Catch Marketplace.

### **7.2. View and Delete the Failed Orders**

The users can view the list of failed Catch orders on the Catch Failed Orders page.

#### **In the following conditions, Orders are not imported from Catch:**

- If any product in the Catch Order is Out of Stock in the Magento 2 store.
- If any product in the Catch Order is disabled in the Magento 2 store.
- If any Product does not exist in Magento 2 store or is deleted from the Magneto 2 store after uploading on Catch.
- If the selected Payment Method in Catch System Configuration Setting is not available in the Magento 2 store.

### **To view Catch failed orders**

- 1. Go to the **Magento 2 Admin** panel.
- 2. On the left navigation bar, click the **CATCH INTEGRATION** menu. The menu appears as shown in the following figure:

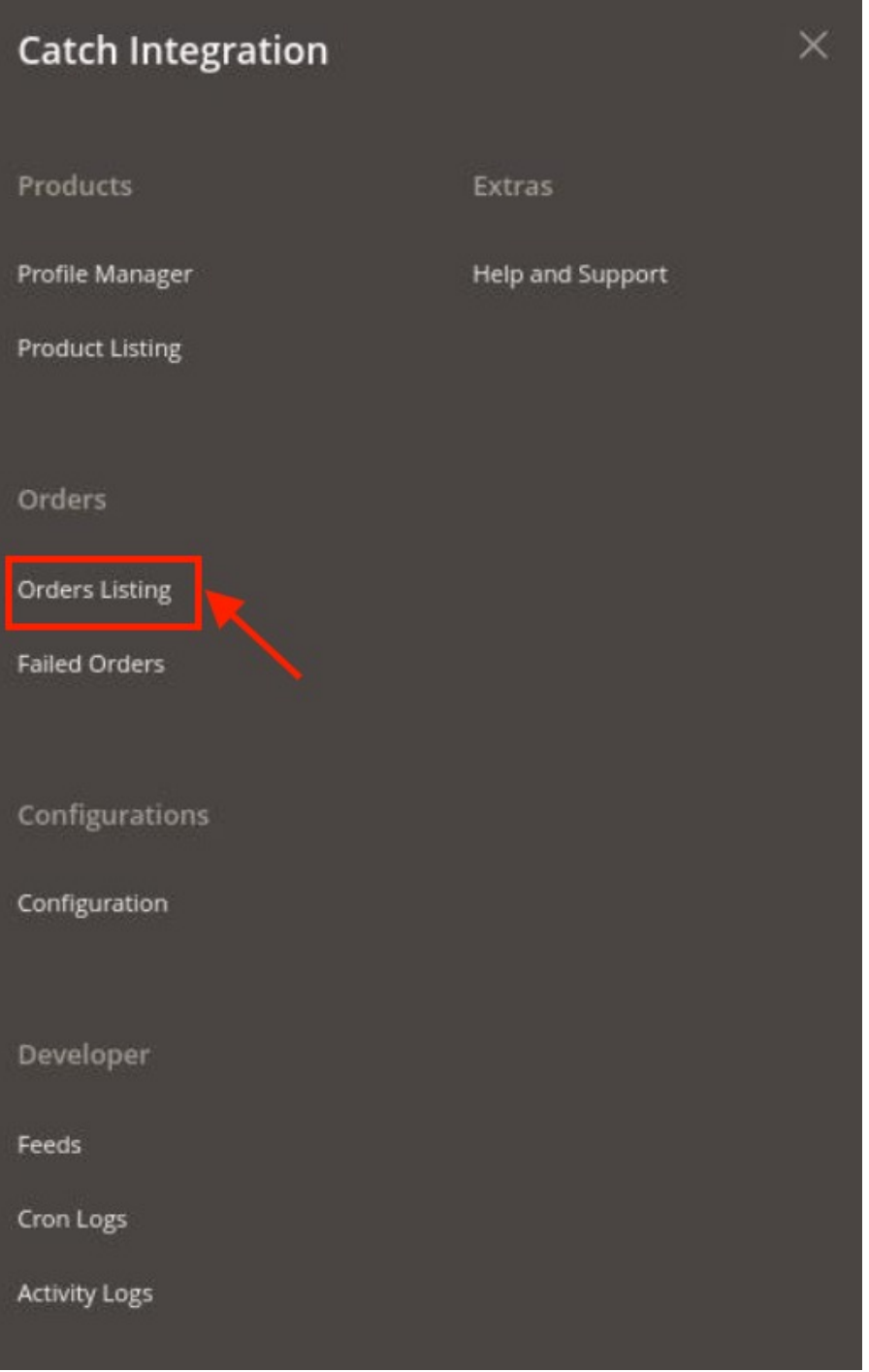

### 3. Click **Failed Orders**.

The **CatchFailed Order** page appears as shown in the following figure:

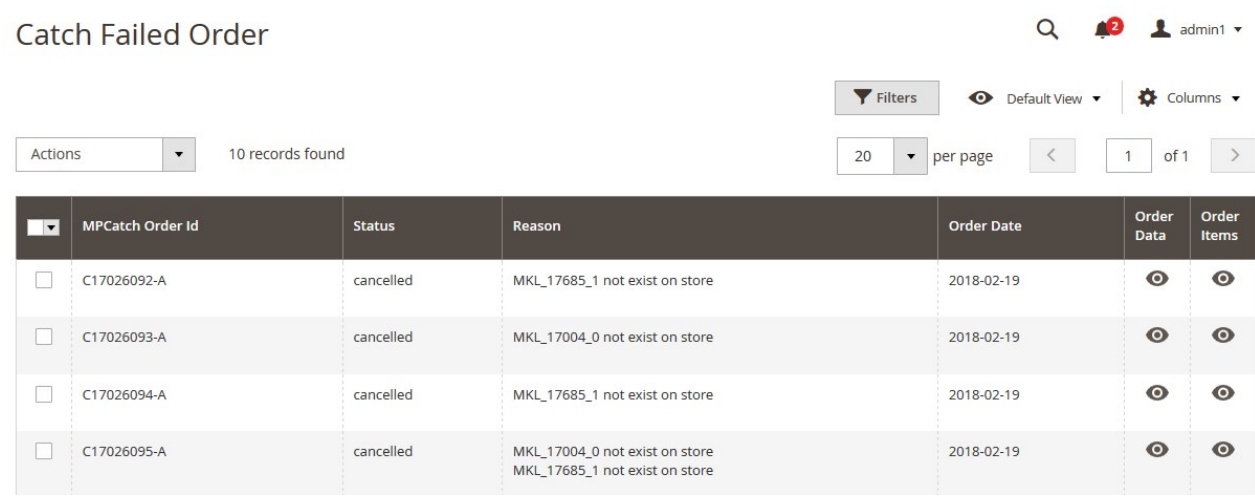

This page displays the failed orders with the order id and the reason for the failure.

- 4. To view the order data details, do the following steps:
	- a. Scroll down to the required failed order row.
	- b. In the **Order Data** column of the respective row, click the **View**  $\odot$

#### icon.

The Order Data page appears as shown in the following figure:

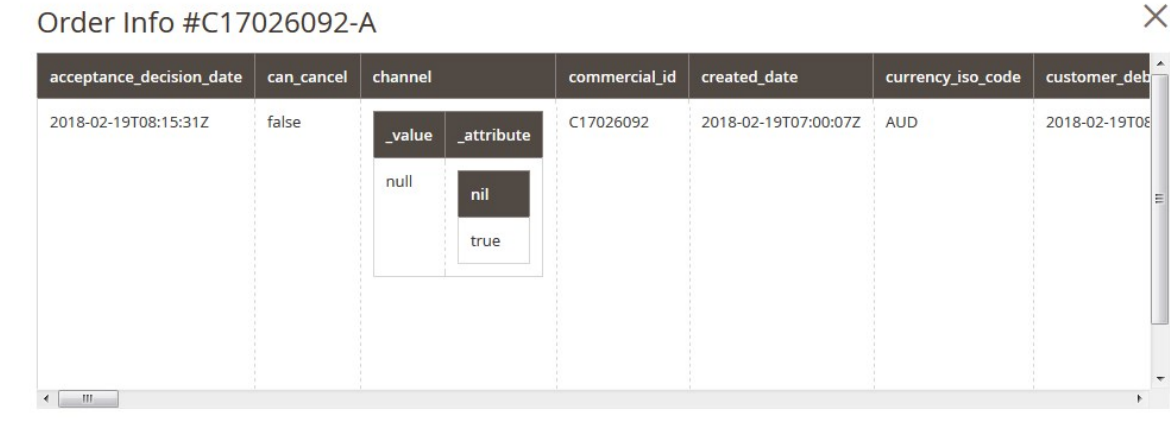

Cancel

The specific order data details appear on this page.

- c. Click the **Cancel** button to close the page.
- 5. To view the order item details, do the following steps:
	- a. Scroll down to the required failed order row.
		- b. In the **Order Items** column of the respective row, click the **View**

 $\bullet$ 

icon.

The Order Data page appears as shown in the following figure:

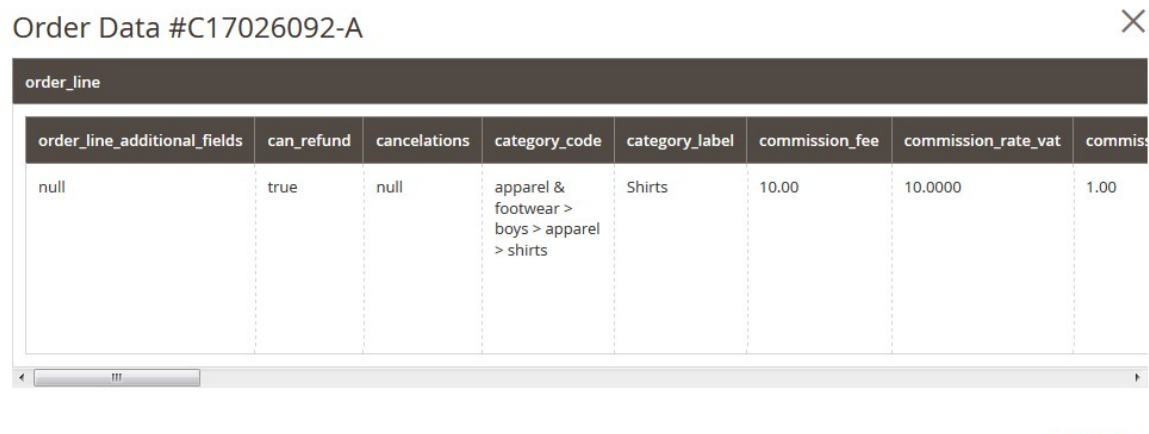

Cancel

The specific order item details appear on this page. c. Click the **Cancel** button to close the page.

- 6. To delete the selected failed orders, do the following steps:
	- a. Go to the **Catch Failed Order** page.

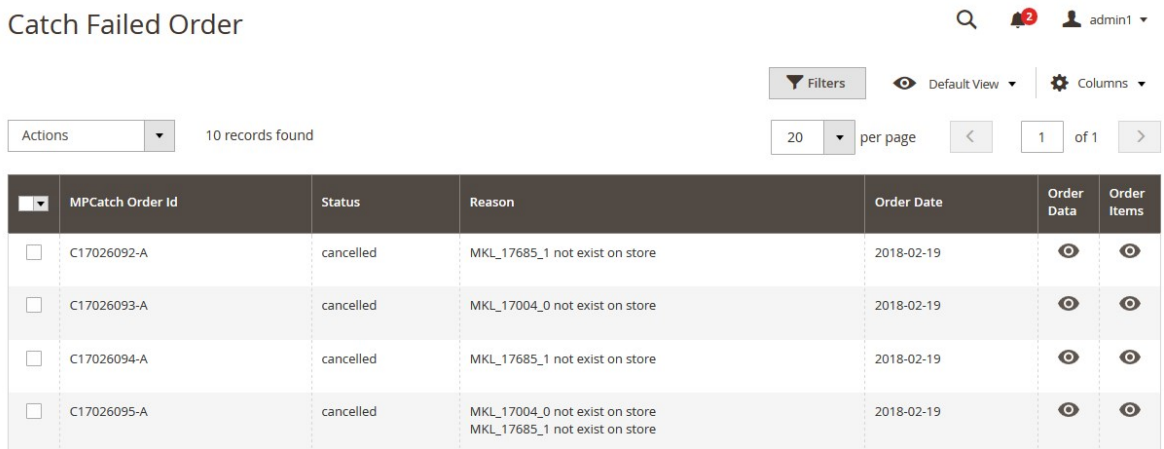

b. Select the check boxes associated with the failed orders those are no more required.

#### c. Click the **Actions** list Arrow button.

A menu appears as shown in the following figure:

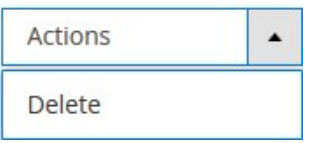

d. Click **Delete**.

A confirmation dialog box appears.

e. Click the **OK** button.

The selected failed orders are deleted.

# <span id="page-40-0"></span>**8. Catch Feeds**

After uploading the product on Catch or after updating the product inventory or the product price, the user can check the status of the feed and sync the selected feeds from the **Catch Feeds** page.

#### **To view and manage the product feeds**

- 1. Go to the **Magento 2 Admin** panel.
- 2. On the left navigation bar, click the **CATCH INTEGRATION** menu. The menu appears as shown in the following figure:

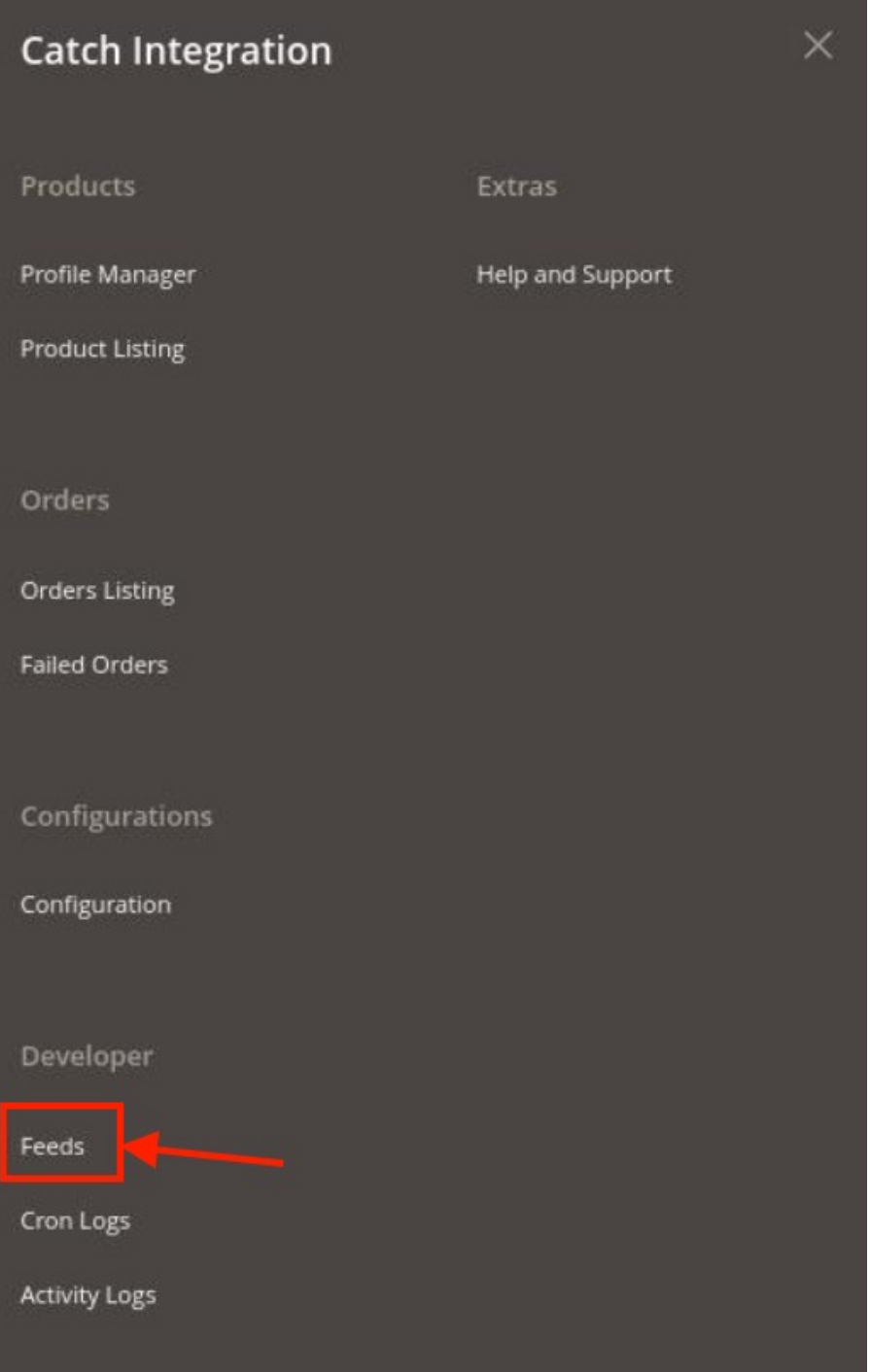

#### 3. Click **Feeds**.

The **Catch Feeds** page appears as shown in the following figure:

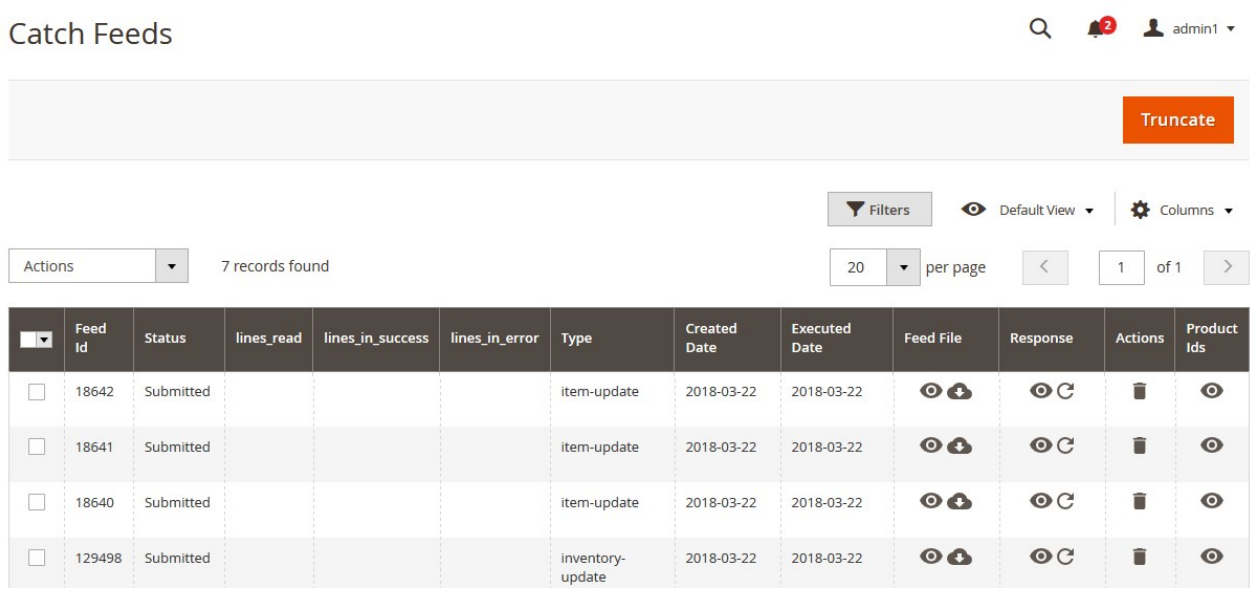

#### 4. Do the following tasks if required:

a. View the status of the feed in the **Status** column.

- b. To view the **Feed File**, do the following steps:
	- i. Scroll down to the required row.
		- ii. In the **Feed File** column of the respective row, click the **View Feed file**   $\bullet$

icon.

The page appears as shown in the following figure:

Feed #18642

undefined

 $\times$ 

Cancel

- c. To download the **Feed File**, do the following steps:
	- i. Scroll down to the required row.
	- ii. In the **Feed File** column of the respective row, click the **Download file**   $\bullet$

icon.

- d. To view the Feed response, do the following steps:
	- i. Scroll down to the required row.
	- ii. In the **Response** column of the respective row, click the **View Feed Response**   $\odot$

icon.

The page appears as shown in the following figure:

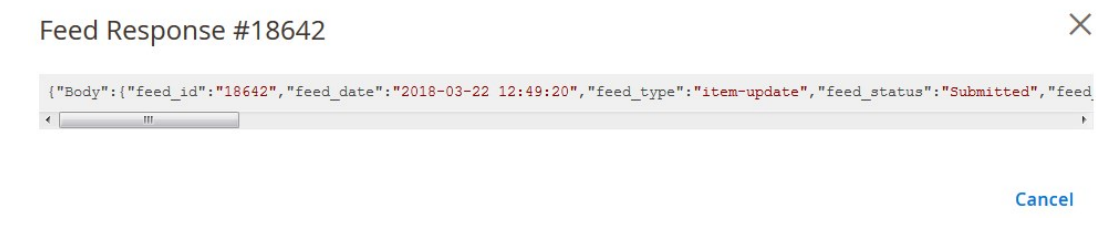

- e. To synchronize the specific feed between Catch and Magento 2, do the following steps: i. Scroll down to the required row.
	- ii. In the **Response** column of the respective row, click the **Sync**

C

icon.

- f. To delete the specific feed, do the following steps:
	- i. Scroll down to the required row.
	- ii. In the **Actions** column of the respective row, click the **Delete Feed**

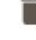

icon.

- g. To delete the selected feeds, do the following steps:
	- i. Select the check boxes associated with the feeds those are no required.
	- ii. In the **Action** list, click the **Arrow** button.

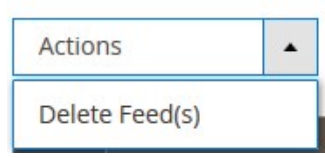

- iii. Click **Delete Feeds**.
	- A confirmation dialog box appears.
- iv. Click the **OK** button.
	- The selected feeds are deleted.
- h. To view the Product Ids in the specific feed , do the following steps:
	- i. Scroll down to the required row.
	- ii. In the **Product Ids** column of the respective row, click the **View Product Ids**   $\bullet$

icon.

The Product Ids page appears as shown in the following figure:

Product Ids

 $[14800!]$ 

 $\times$ 

Cancel

# <span id="page-43-0"></span>**9. Catch Cron Details**

### **To view Catch Cron Details**

- 1. Go to the **Magento 2 Admin** panel.
- 2. On the left navigation bar, click the **CATCH INTEGRATION** menu. A menu appears as shown in the following figure:

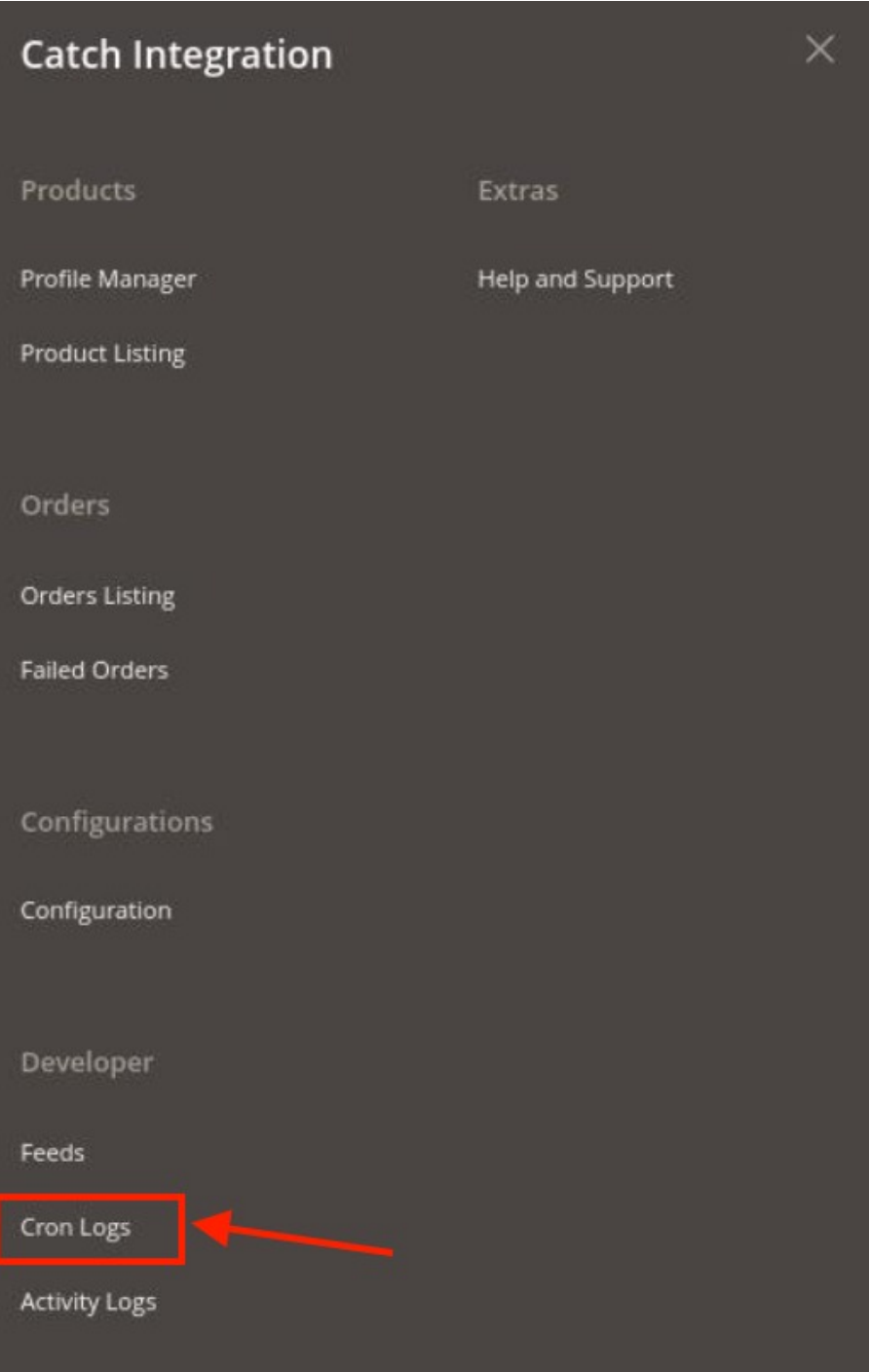

### 3. Click **Cron Logs**.

The **Catch Cron** page appears as shown in the following figure:

<span id="page-44-0"></span>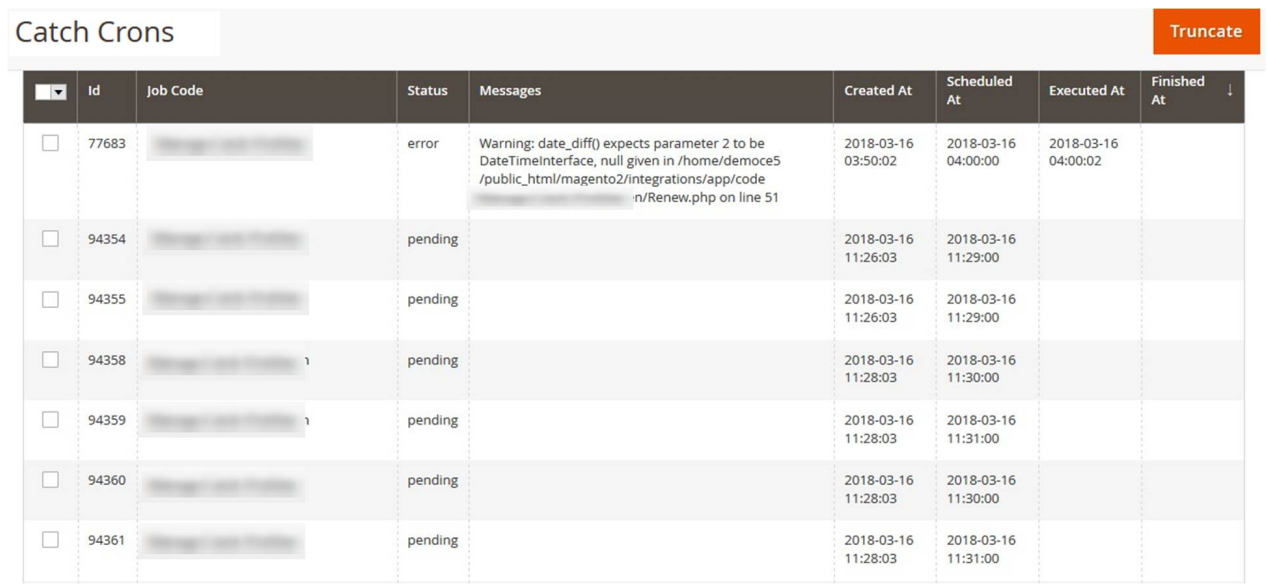

4. To delete all the cron logs, click the **Truncate** button.

# **10. View Catch Activity Logs**

### **To view Catch Activity Details**

- 1. Go to the **Magento 2 Admin** panel.
- 2. On the left navigation bar, click the **CATCH INTEGRATION** menu. A menu appears as shown in the following figure:

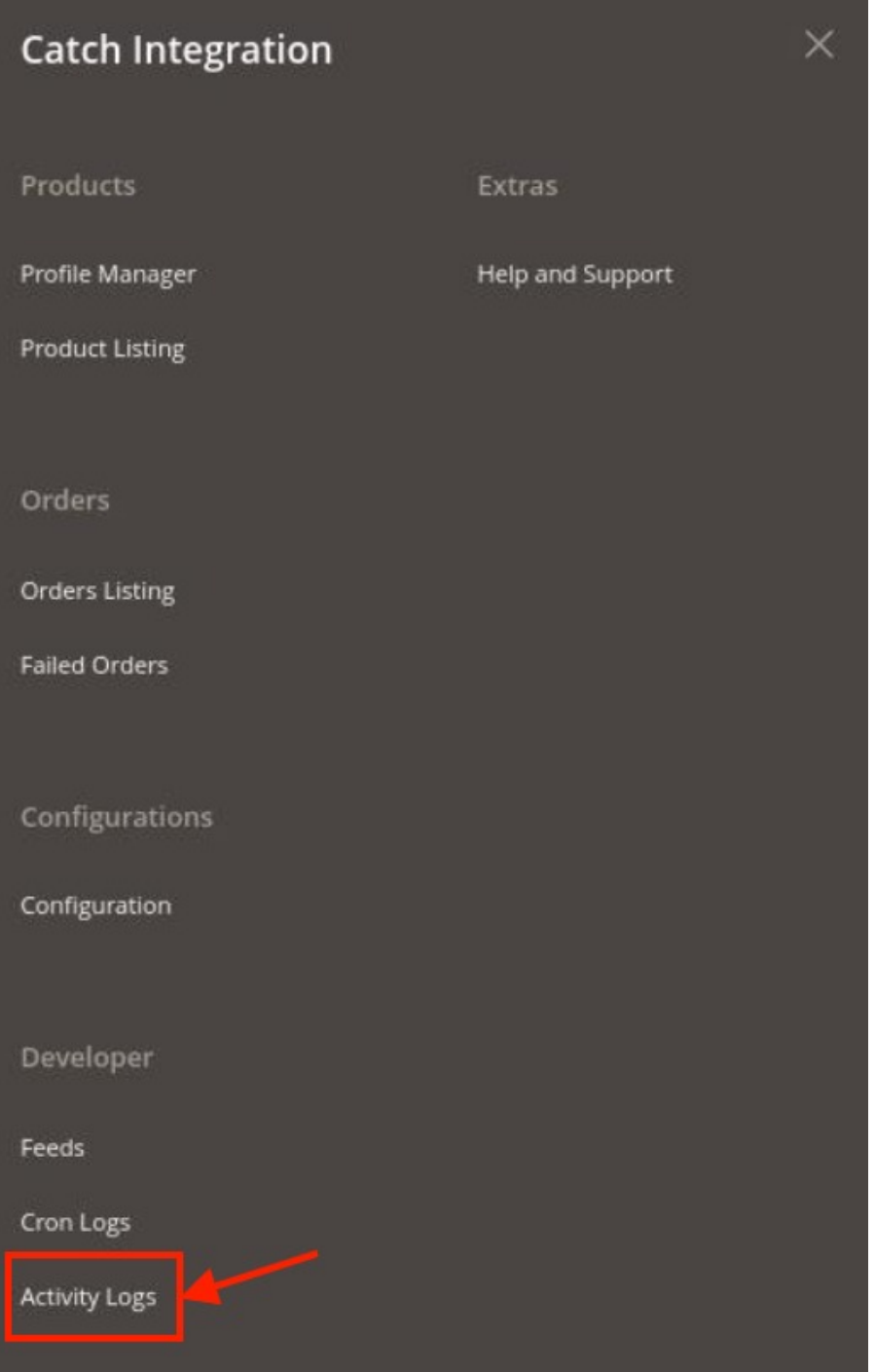

### 3. Click on **Activities.**

The **Catch Activity Log** page appears as shown in the following figure:

<span id="page-46-0"></span>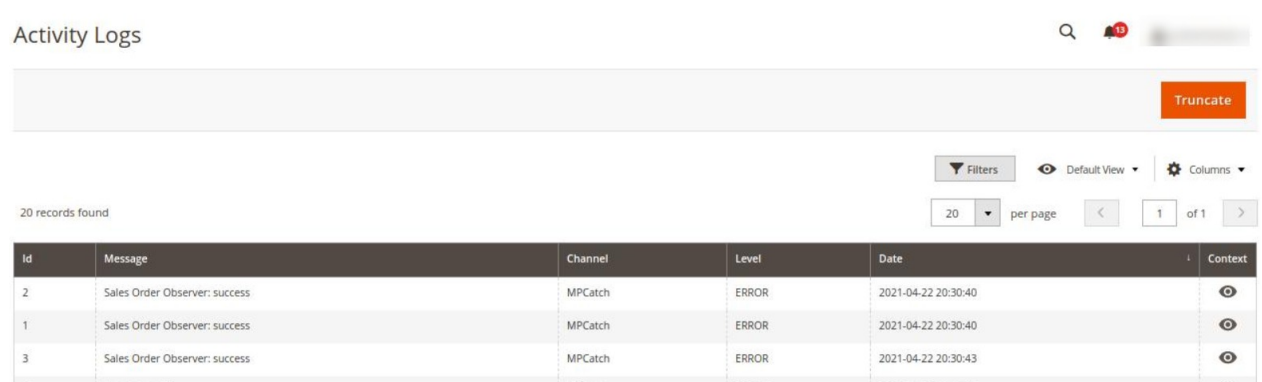

4. The Activity details will be displayed here.

# **11. Catch Help And Support**

### **To view Help and Support**

- 1. Go to the **Magento 2 Admin** panel.
- 2. On the left navigation bar, click the **CATCH INTEGRATION** menu. A menu appears as shown in the following figure:

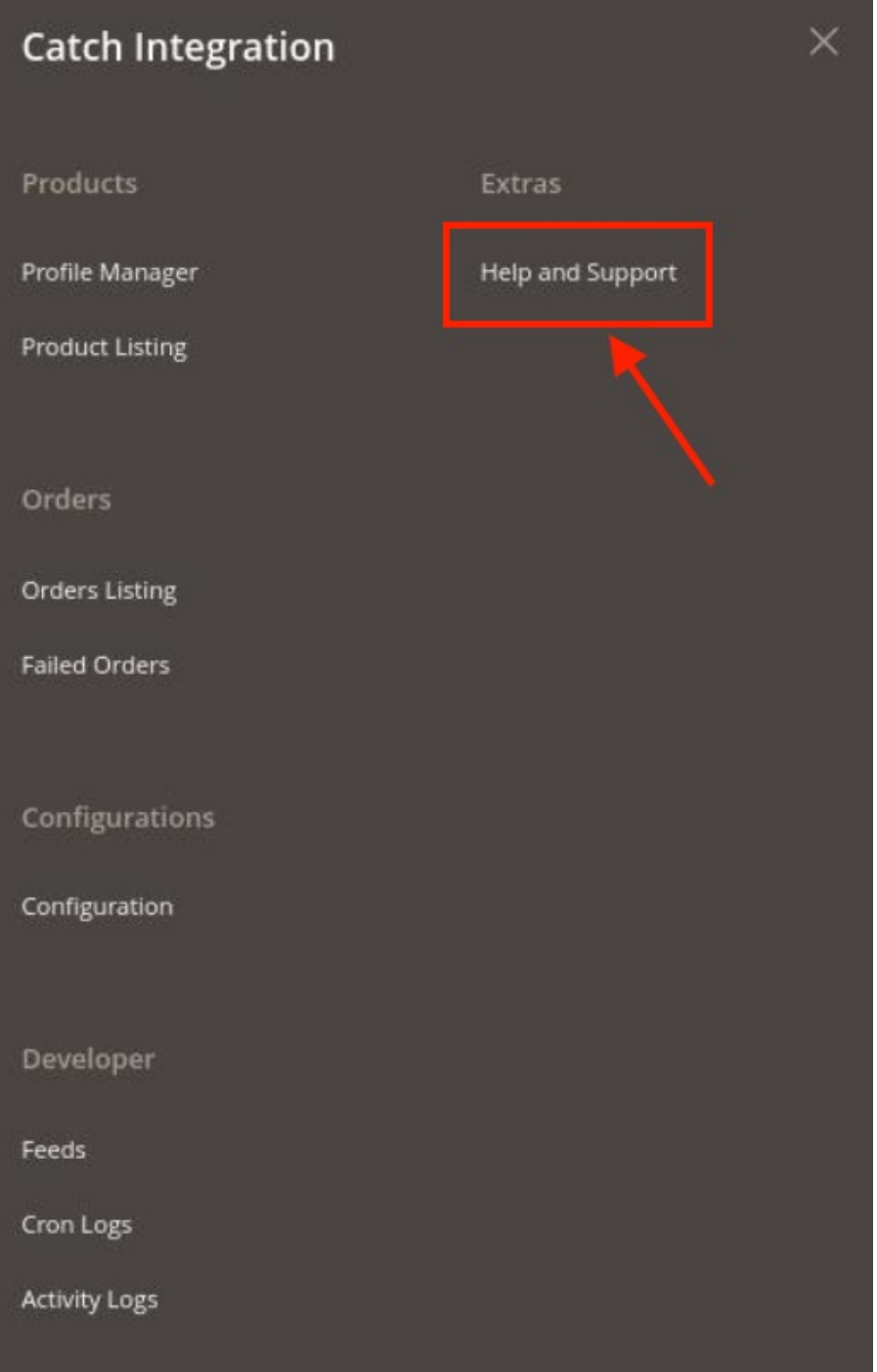

### 3. Click **Help and Support**.

The **Catch Help and Support** page appear as shown in the following:

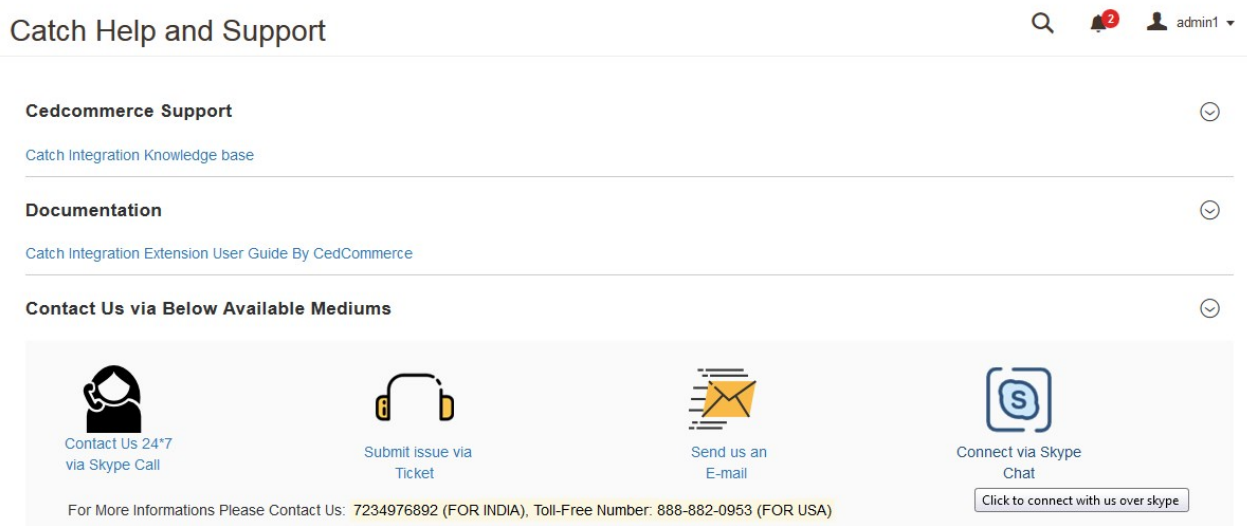